# 逢 甲 大 學

資訊工程學系專題報告 無線網路簡報管理系統

 沈意芳(四甲) 學 生 : 王國隆(四甲) 黃科維(四甲) 指導教授 : 李維斌 中華民國九十二年十二月

# 目錄

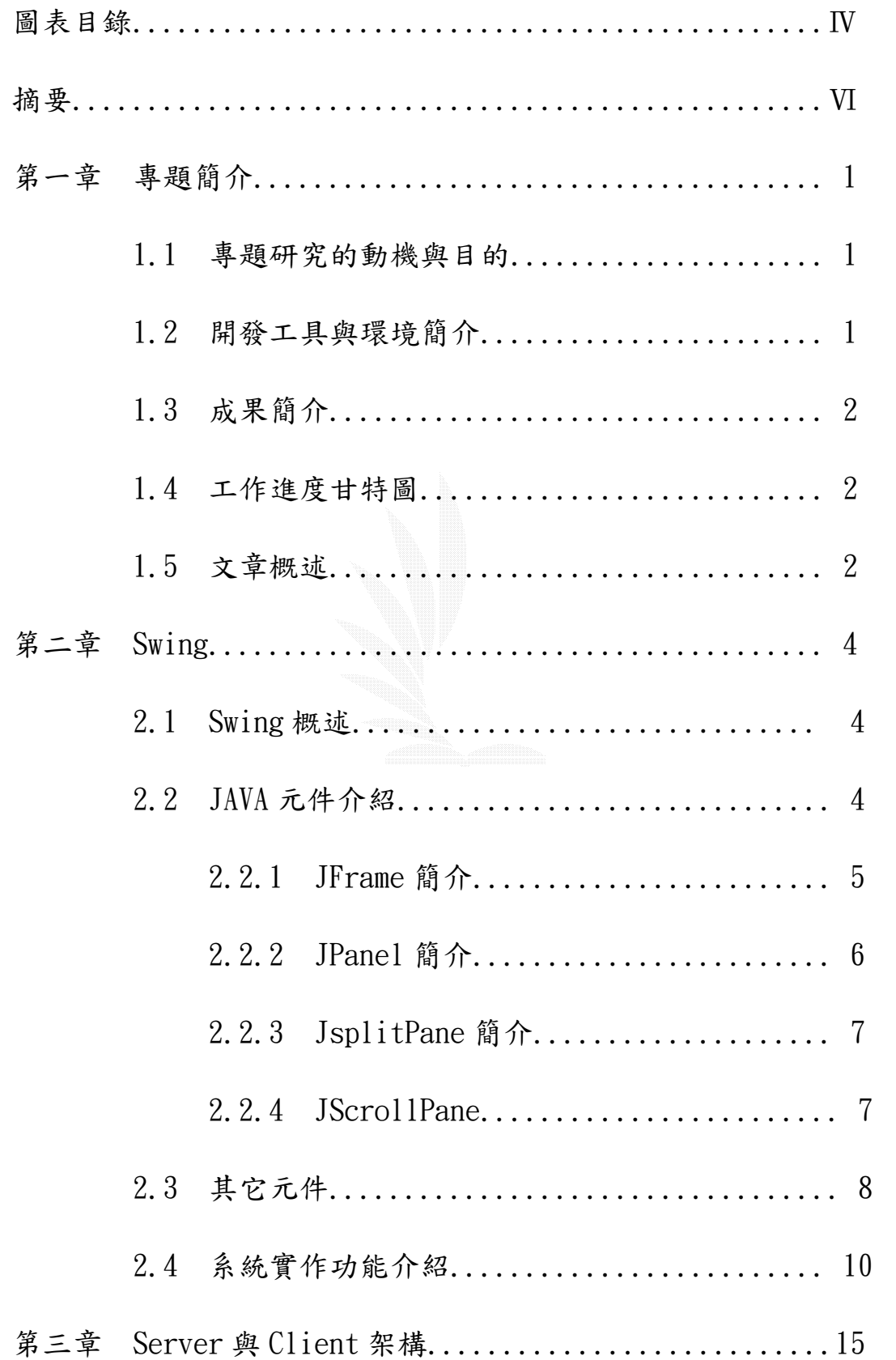

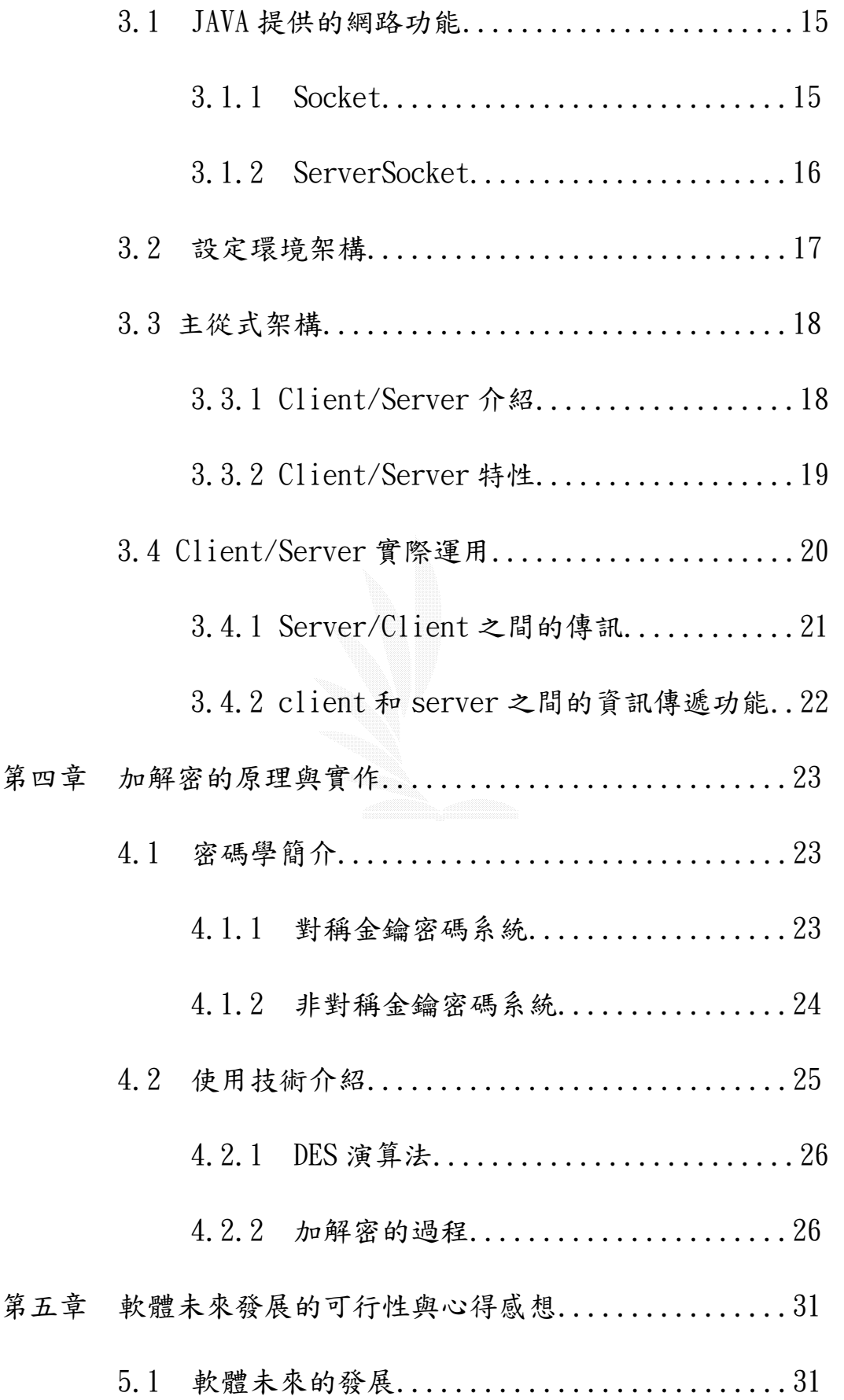

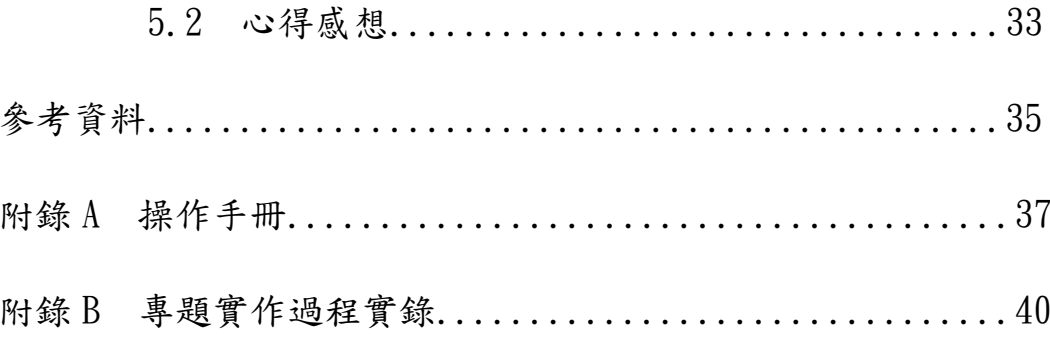

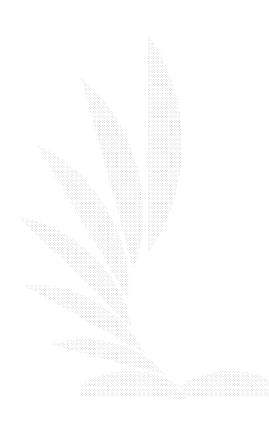

# 圖表目錄

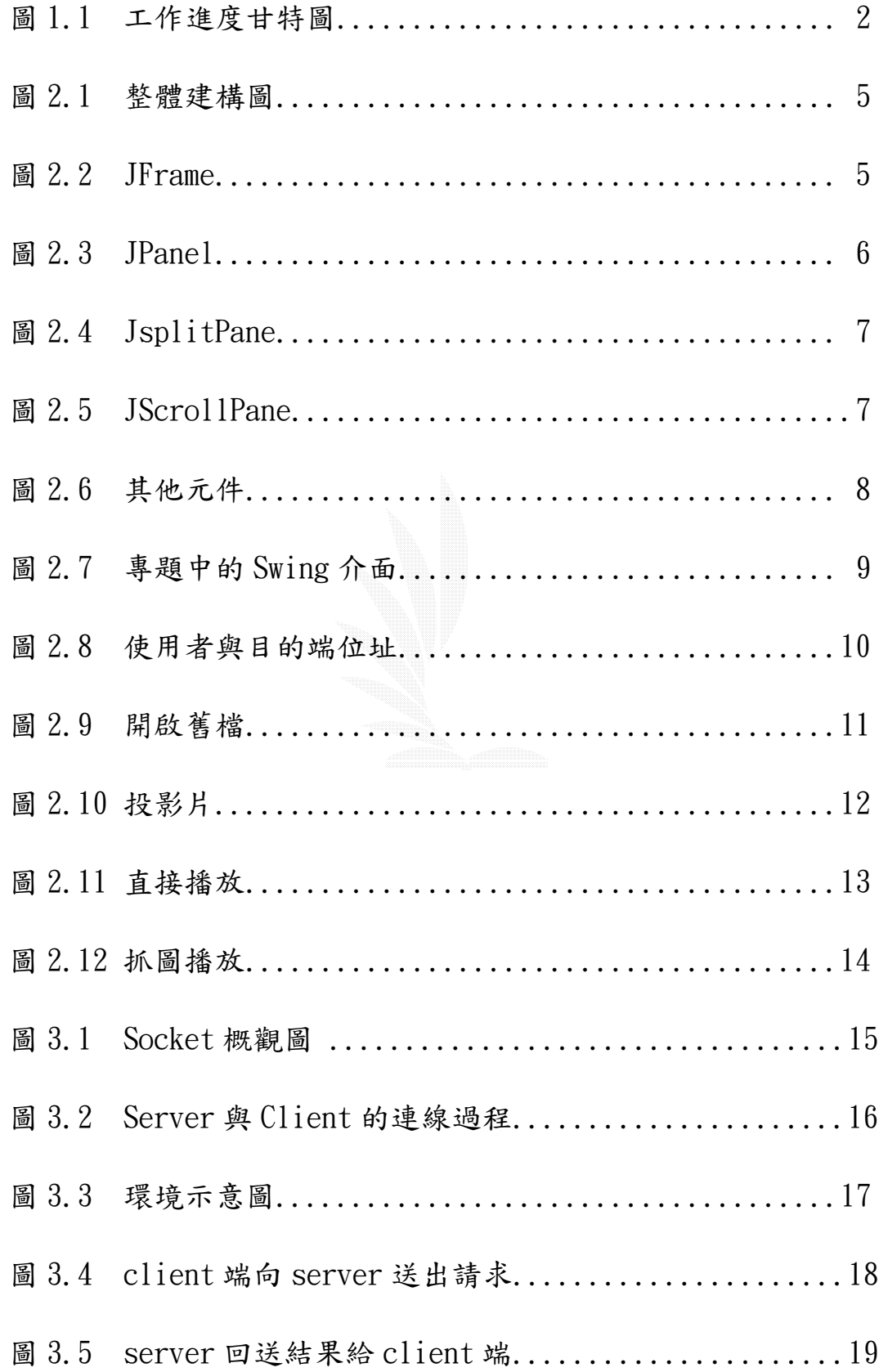

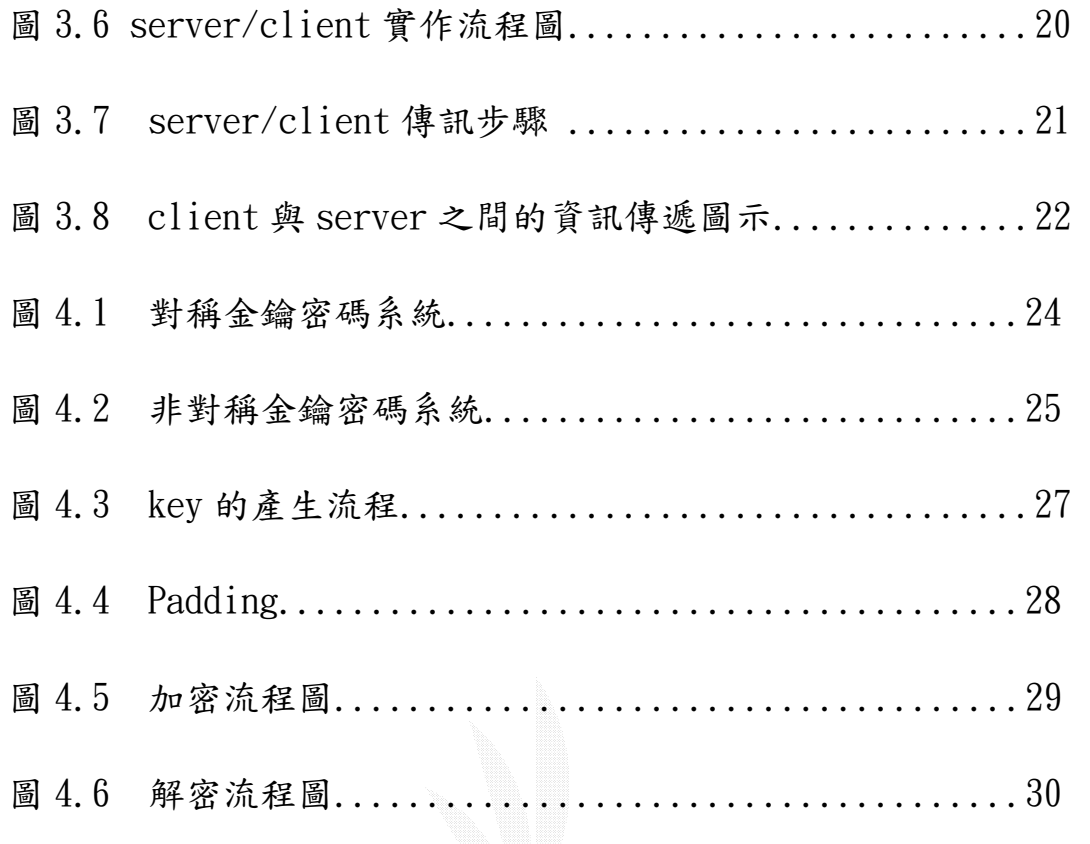

# 摘要

由於資訊時代的來臨,似乎在現今的社會上,不管是要處理什麼 事情,都要講求「效率」兩個字,隨著現今科技的日新月異,關於投 影片的教學方式,從以前要花時間製作幻燈片,每當上台報告時,必 須先將資料好好的保存及做排列,再作一一的放映,放映完的資料也 得仔細的放置;到現在的單槍投影機直接連上 PC 或 NB,可從一個小 小的磁片或是隨身碟中,經由現今的軟體技術,帶給人們大量的資訊, 這著實給教育工作者或是企業的會議發表上,帶來了許多的便利性, 也讓現今的簡報系統,變的更加的便利,使現今簡報的傳輸方式,有 著大大的改善。

 在這次的專題當中,也基於要讓簡報使用者,有更多的便利性為 目的,所以製作出了關於無線簡報的相關程式,可讓簡報使用者免於 上台作機械儀器的換置,可直接在原地作簡報的放表,不但省去了不 必要的時間浪費,也能讓使用者以較為輕鬆的方式來發表自已的意 見。在程式執行中做了資料的加密,所以可以放心資料的外洩問題, 也許程式本身有待改進的地方,但對整體的便利性可言,是有發展性 的一套軟體程式。

VI

## 第一章 專題簡介

#### 1.1 專題研究的動機與目的

在現今的社會裡,隨著電腦的普及化,各公司行號已經從以前的 書面文件報告演變成單機作業,甚至透過網路傳輸溝通。而也隨著電 腦型態的改變,筆記型電腦的使用性日趨增加,因此時常在會議上會 使用自己的筆記型電腦放映投影片報告。但是每次要發表報告或是開 會時,我們常會遇到一個困擾,那就是輪到自己上台報告時,就需要 將單槍的連接線從上一位報告者的 notebook,拔裝至自己的 notebook,如此反覆動作,不但費時也費力。所以我們希望僅讓一台 電腦連接單槍投影機當 server,使 server 端的電腦在不受到干擾影響 之下,仍可讓其他電腦透過無線傳輸,將所要傳送的資料經由 server 投影到單槍上,以達到順利、流暢的簡報會議。

而在完成無線網路簡報傳輸之後,大家可能都會考慮到資料在傳輸的 過程中,其安全性的問題,畢竟在企業界裡,開會的內容是關於公司 的機密,所以我們也針對這一點做了加密的措施,另外也有對資料做 壓縮的處理,以便減短資料傳送的時間。

#### 1.2 開發工具與環境簡介

#### ● 開發工具

專題實驗主要是用 JAVA 語言開發, 介面的設計用到了 Swing, 擷取 螢幕 createScreenCapture,並使用 JPEGCodec 將畫面轉成 JPG 檔。 Server 與 Client 之間的連線使用 JAVA 的 Socket。加密則使用到 JCE 的 DES 演算法。

#### ● 開發環境

 具備兩台電腦,均安裝 JDk1.4.1(內含 JCE 套件)和 JBuilder 工具, 這樣就可以用 JDK 來編譯程式, 實作我們的專題。

- 1 -

#### 1.3 成果簡介

程式執行,決定 Server 端之後,其餘的電腦可以登入 Client 端 連上 Server,並進行輪流撥放簡報的工作,且可以選擇使用撥放圖片 或是抓螢幕的方式來報告。另外,也提供了線上聊天室的功能,可以 在會議進行的同時,也能於底下討論,傳訊可以以廣播的方式告知全 部,或以秘密聊天的兩人傳訊。所有的動作,Server 端均不會受限, 且可以一起參與會議。此專題不受限於區域網路,在無線網路的環境 下,依然達到順暢的目的,且目前正在申請專利中。

#### 1.4 工作進度甘特圖

| 學<br>期 | 91 學年度第二學期                       | 92 學年度第一學期               |
|--------|----------------------------------|--------------------------|
| 份<br>月 | 12<br>7<br>2<br>6<br>3<br>5<br>4 | 12<br>8<br>9<br>10<br>11 |
| 尋找老師   |                                  |                          |
| 收集資料   |                                  |                          |
| 確立目標   |                                  |                          |
| 系統分析   |                                  |                          |
| 分配工作   |                                  |                          |
| 系統實作   |                                  |                          |
| 系統整合   |                                  |                          |
| 系統測試修改 |                                  |                          |
| 撰寫報告   |                                  |                          |
| 報告整合校對 |                                  |                          |

圖 1.1 工作進度甘特圖

#### 1.5 章節概述

第一章是將整個專題前後作個簡介。內容包括了當初為何選擇作 這個專題,以及所歷經的過程。所選擇的開發工具過程,還有編寫程 式所用到的工具環境。最後程式所呈現出來的成果,包括了整體的操 作介面,還有它的功能為何,可作何應用。整體開發所預定的工作甘 特圖。

第二章所介紹的是此次專題的介面上,大致上所用到的基本 swing 功能,包括了 swing 的開發由來及其帶來的效能,並作有使用到 的架構子階層介紹及其功能說明。最後介紹我們此專題所做的一些功 能。

第三章介紹了 client 與 server 間的連線溝通方式,環境架構的 設定,也有 client/server 的特性介紹及其應用功能。

第四章提及了密碼學的基本架構,以及在專題中所用到的演算 法、加解密的過程介紹。

第五章是提供製作專題後的心得感想,並對這個系統未來的發 展作了一番的討論。

另外附錄中有操作這個軟體的整個流程。

#### 第二章 Swing

#### 2.1 Swing 概述

Swing 是一種 JAVA 語言內的視窗工具,可提供廣泛的使用者介面 的工具,但是它相較起來也較為複雜,由於 Swing 可以提供很多的視 窗屬性變化,所以在寫的時候,可以作多樣化的變更,以 JavaBulider (JB)軟體為例,在作視窗的建構時,便會列出目前使用視窗的屬性, 以供作更改用。

在 Swing 之前的,是所謂的 AWT(Abstract Window Tookit)套件, 因為 AWT 在使用上難以變更已建構好的視窗內容,所以當我們只使用 AWT 來作一個視窗的時候,很難在上面作什麼變更,所以在要製作一 個"優良的互動式視窗"時,只靠 AWT 實在很難達成所需要的目的, Swing 便因為此項的不便而漸漸形成,使 AWT 套件功能加強,但不是取 而代之,可以說是相輔相成的 JAVA 視窗工具。

#### 2.2 JAVA 元件介紹

 在此會將專題所用到的視窗 Swing 元件作個介紹,會將比較重要的 元件列出並作討論,下面圖 2.1 為在 javax.swing.JFrame 在 JB 的 Visual Javabeans designers 下所呈現的建構圖:

- 4 -

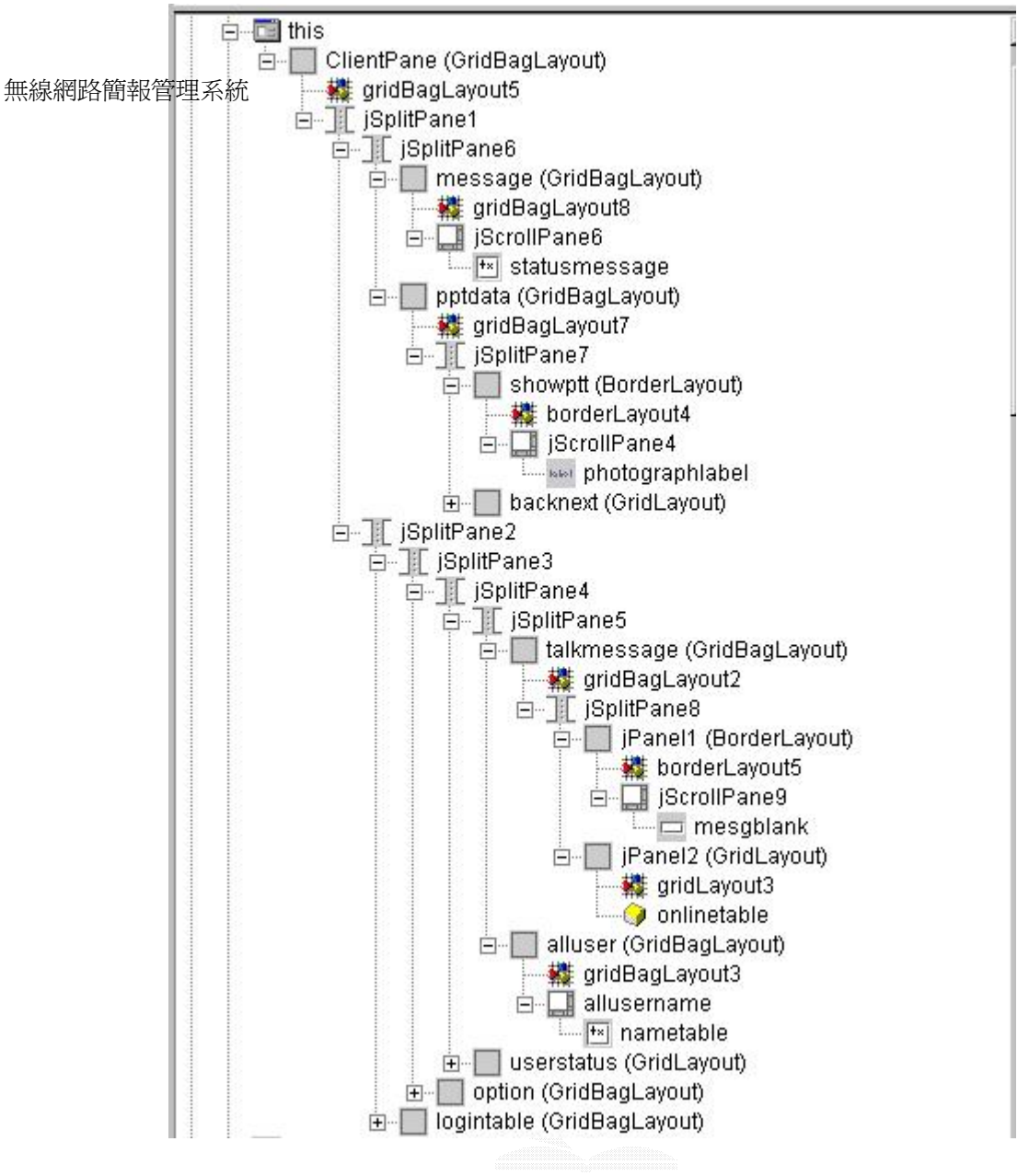

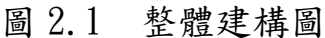

在圖 2.1 中,為整個視窗程式的整體架構圖,可以從上圖看到, 每個名稱前都會有一個小的圖示,這就表示了其所使用的元件,如 JFrame、JPanel、JSplitPane 等等,會在下面的單元中作介紹。

 2.2.1 JFrame 簡介 E di this  $\equiv$  mesgblank1 ScrollPane5  $\equiv$  mesgblank2 JScrollPane7  $\equiv$  mesgblank3 ScrollPane8 **Met** *j*Label3 **Intelligibel4** 

圖 2.2 JFrame

java. lang. Object

--java.awt.Component

--java.awt.Container

-- java.awt.Window

--java.awt.Frame

--javax.swing.JFrame

在圖 2.2 中,"this"即為一個 JFrame 的元件,JFrame 可說是在 設計 java 時最底層的一個容器元件,在此容器物件上則可以放置許多 其他的元件(如 JLabel、JPanel 等…),下面是此元件在類別階層圖裡 所歸屬的類別,每個元件都有其階層圖。

## 2.2.2 JPanel 簡介

Ėŀ idBagLayout5

圖 2.3 JPanel

java.lang.Object

-java.awt.Component

-java.awt.Container

-javax.swing.JComponent

-javax.swing.JPanel

在圖 2.3 中,ClientPane 即為一 JPanel 元件,JPanel 常使用於 版面管理上,並且可以用 panelx.add(物件)讓編號為 x 的 panel 上增 加物件。

## 2.2.3 JsplitPane 簡介

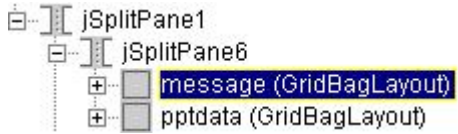

圖 2.4 JsplitPane

java.lang.Object

-java.awt.Component

-java.awt.Container

-javax.swing.JcComponent

-javax.swing.JSplitPane

在圖 2.4 中,圖示類似於"工"的即為 JSplitPane 元件,顧名思 義,它是一種可將面版作分割的元件,可在原本的 JFrame 或是 JPanel 上作分割,可選擇作 HORIZONTAL SPLIT 或 VERTICAL SPLIT 兩種常數, 以便作水平或垂直的分割。

## 2.2.4 JScrollPane

## 圖 2.5 JScrollPane

圖 2.5 為 JScrollPane,一種捲動式的面版,就像我們平時在瀏覽 網頁時,若書面太長,就可用軸將視窗作捲動,藉由捲動的方式來將 完整的內容作瀏覽。

2.3 其它元件

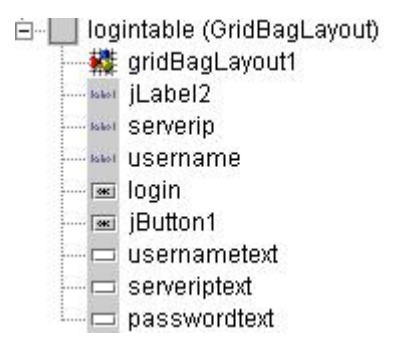

圖 2.6 其他元件

我們在此將介紹在圖 2.6"logintable"下的三個建構子: JLabel、JButton 及 JTextField。

對 JLabel 元件而言,我們通常在上面放上文字及圖示,為了讓視 窗美觀,所以 JLabel 元件可加入位置的參數,以便作排列。

JButton 是常被使用在作選擇時的元件,亦可在上面加入文字及圖 示,如最常見的"是"、"否"的選擇,或是像投影片內容的切換、 傳送,或是作其他不同的事件處理(Event Handle)。

JTextField 元件常用於填資料上,在這次的專題內容中,我們就 將它用在 ip、username 及密碼上的輸入,還有訊息的傳送上,也是要 藉由 JTextField 元件來作輸入,配合 JButton 作傳送。

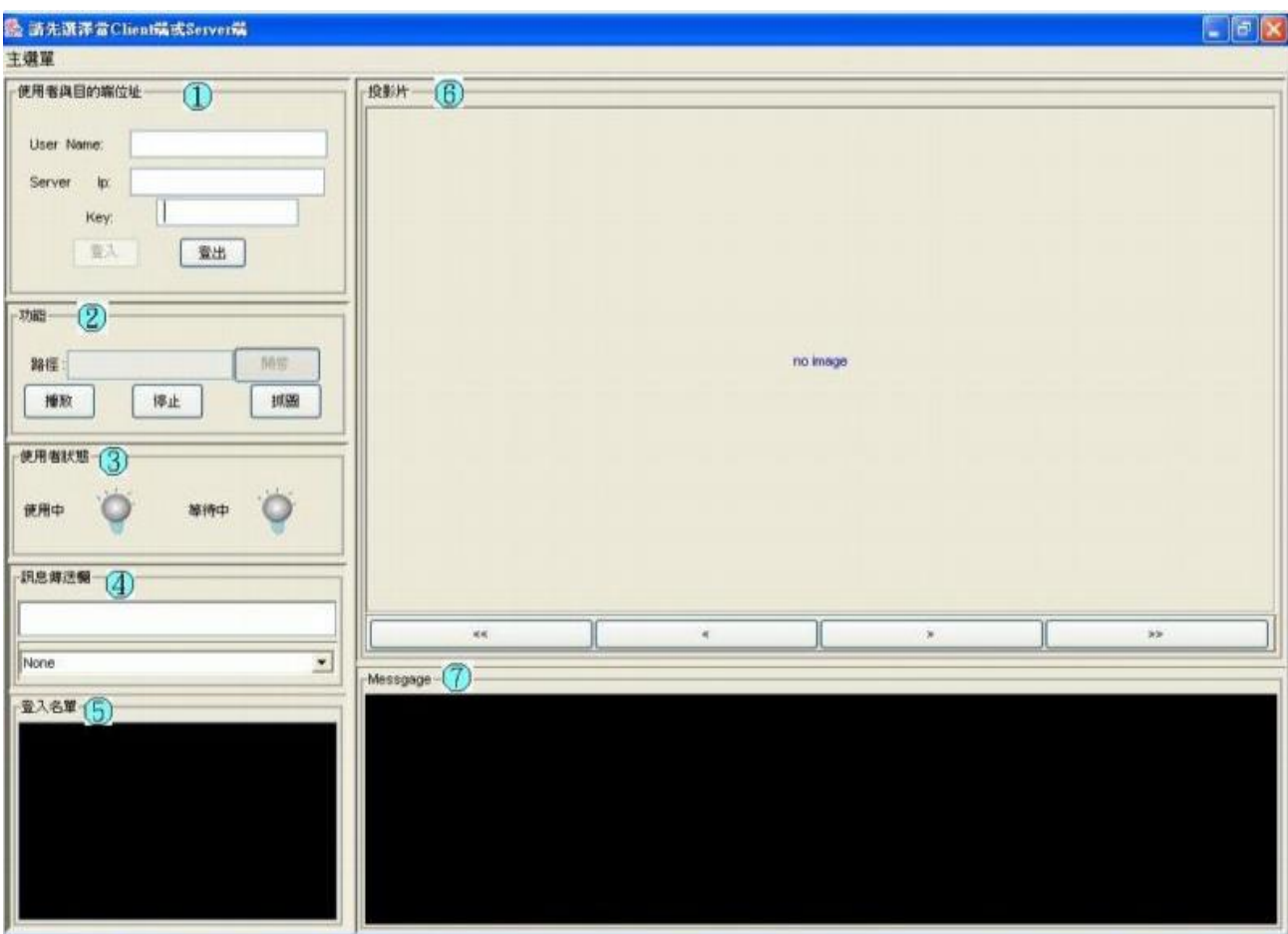

圖 2.7 專題中的 Swing 介面

## 2.4 系統實作功能介紹

■ 使用者與目的端位址

□ 檢驗輸入的 user name、server ip、加密 key, 的合法性

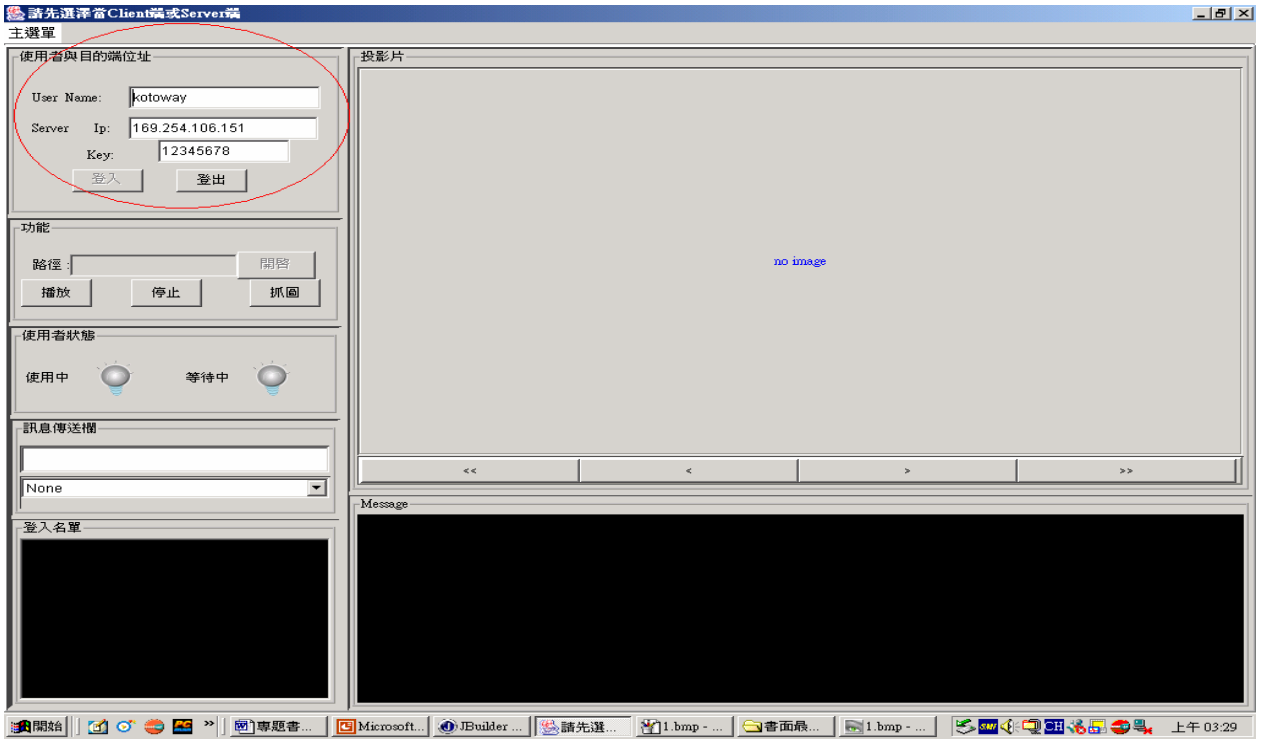

圖 2.8 使用者與目的端位址

■ 開啟舊檔

利用 filechooser 套件,設定可開起的檔案為\*.jpg 檔

對\*.jpg 檔產生預覽效果

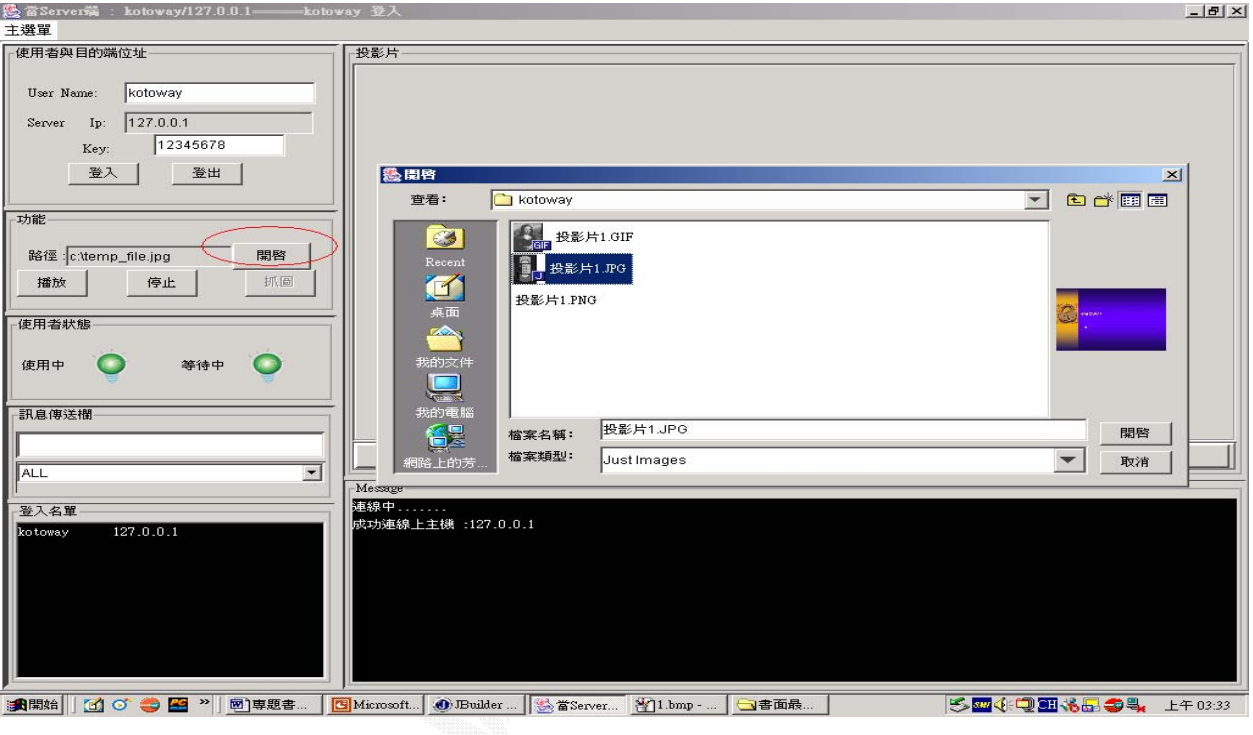

圖 2.9 開啟舊檔

■ 投影片

對所開啟的相似檔名檔案,做 arraylist 的儲存,例

如:ta1.jpg、ta10.jpg、ta2.jpg、…

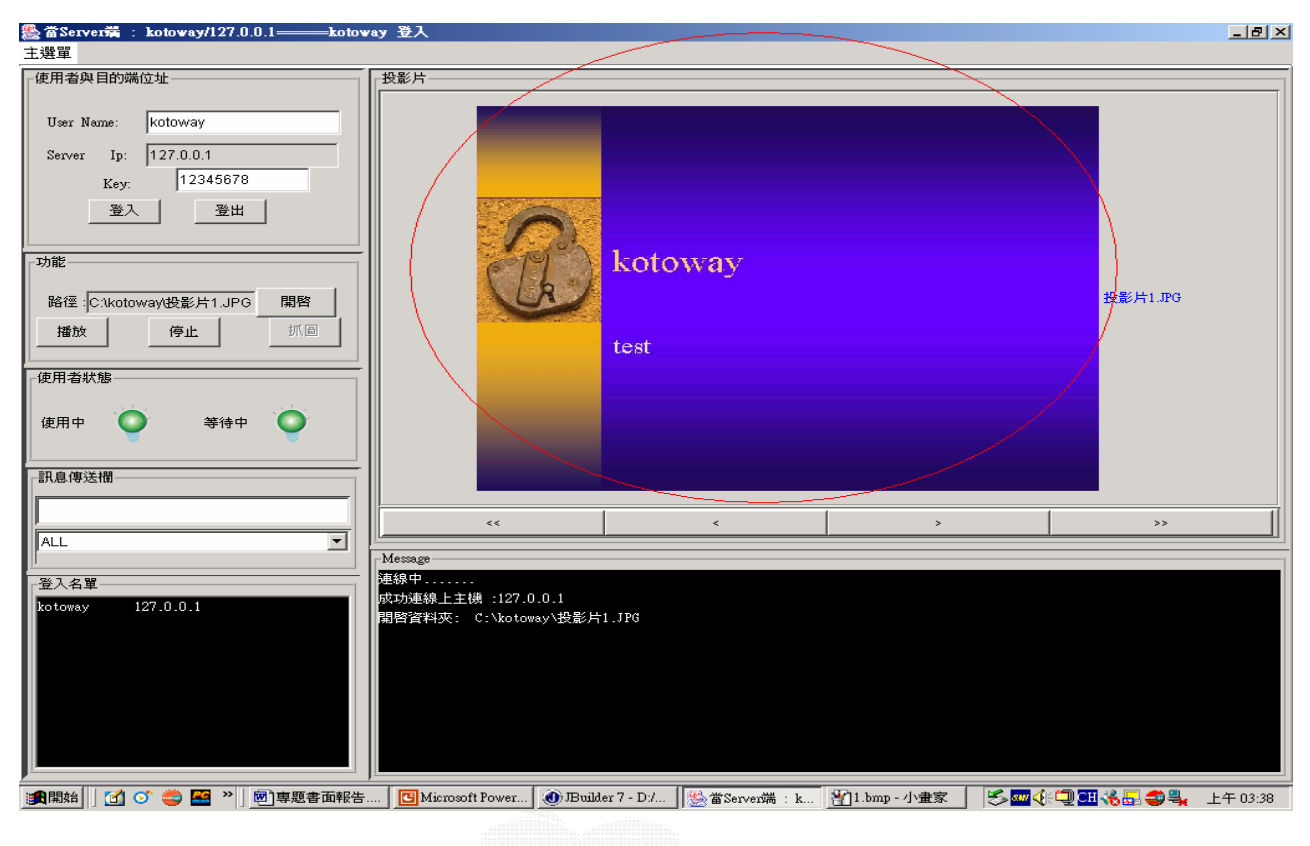

圖 2.10 投影片

■ 直接播放

即請求取得播放權

 得到 Server 端允許後,開始傳送先前開啟舊檔時,所選取 的檔案

□ Client 端藉由"<<" "<" ">" ">>" 來切換使用

者要播放的投影片

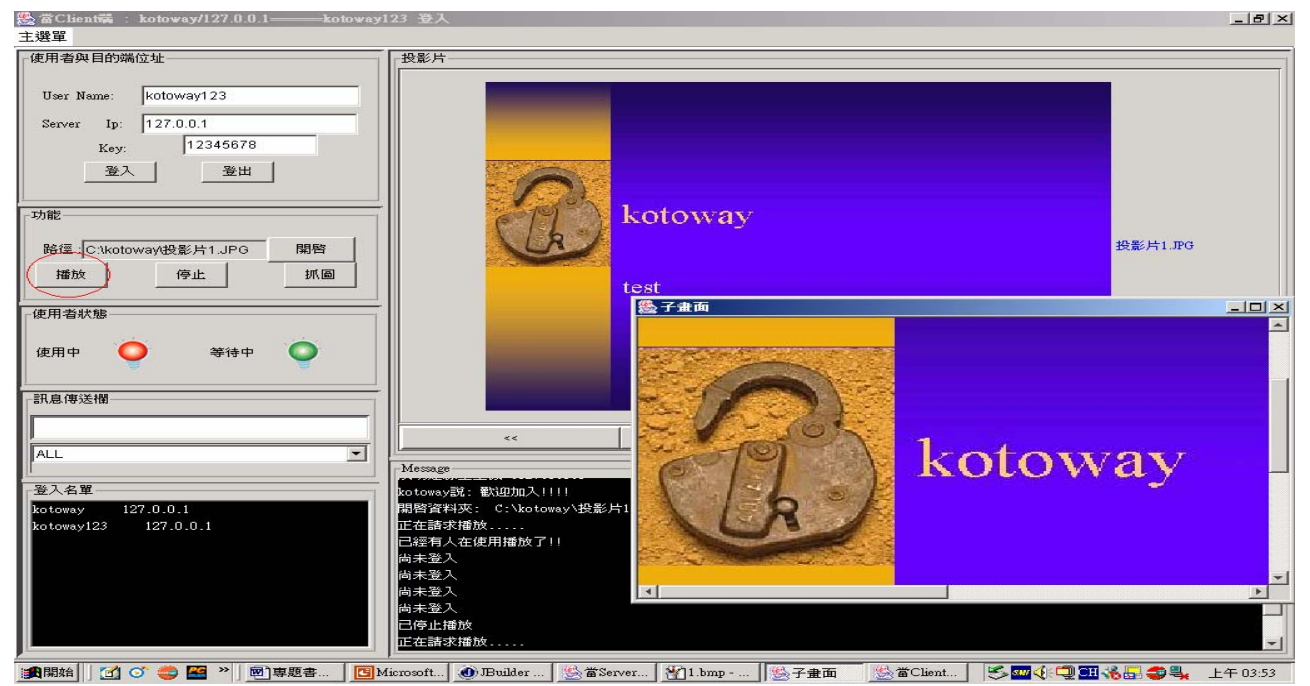

圖 2.11 直接播放

■ 抓圖播放

即 Client 端採取截取自己電腦畫面的方法,取得播放權後,

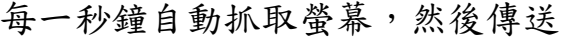

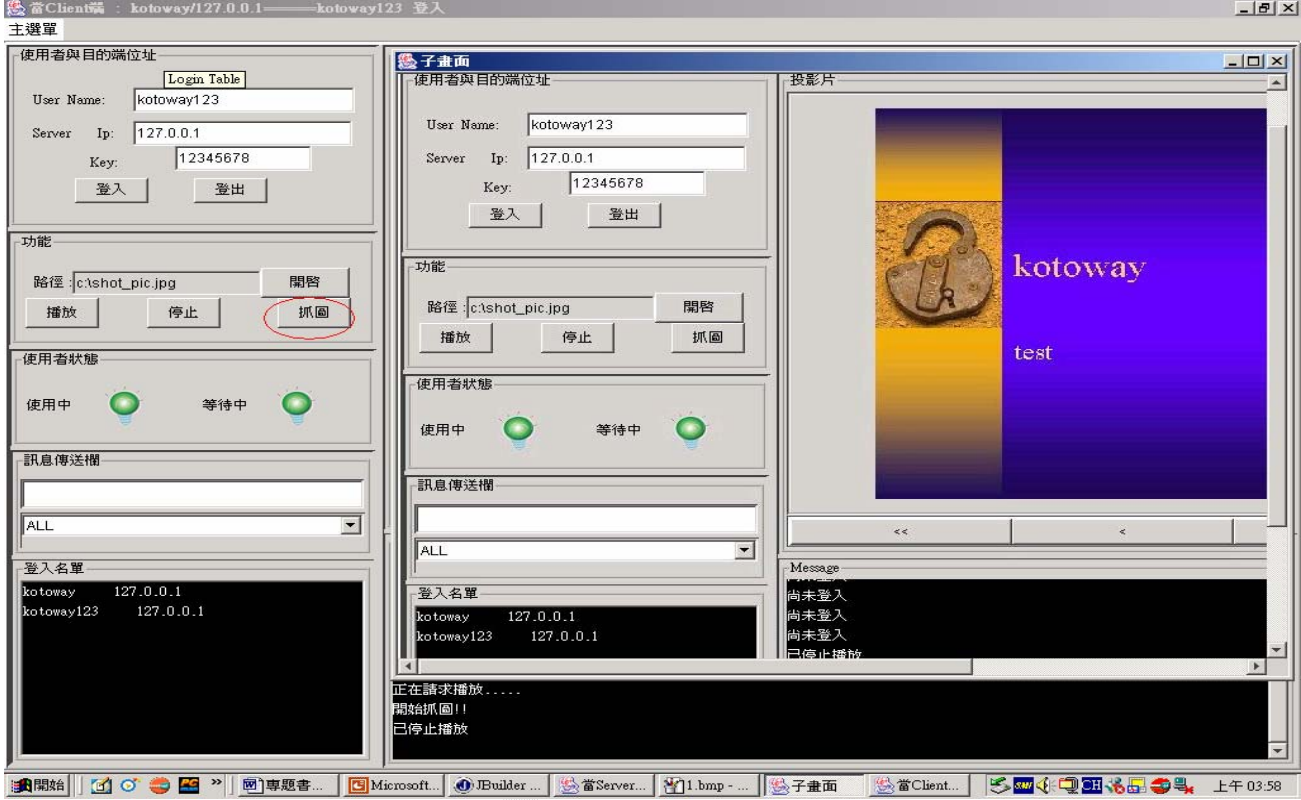

圖 2.12 抓圖播放

## 第三章 Server 與 Client 架構

#### 3.1 JAVA 提供的網路功能

JAVA 所提供的網路功能主要分為三大類:

- URL(Uniform Resource Locater): 單一資源位置
- Socket: 兩端資料傳輸,先連接後傳資料,為我們使用的方法
- Datagram: 同為資料傳輸, 但不可靠

### 3.1.1 Socket

使用此建構子 Socket()來產生 socket,並連結到指定的主機和 通訊埠。此時可以使用 getInputStream()和 getOutputStream()回傳 inputstream 和 outputstream 物件,用他們來和遠端主機溝通。若是 知道了目的主機的 port 和 ip 時,可使用 Socket(String host,int port),例如: 140.134.27.100:80

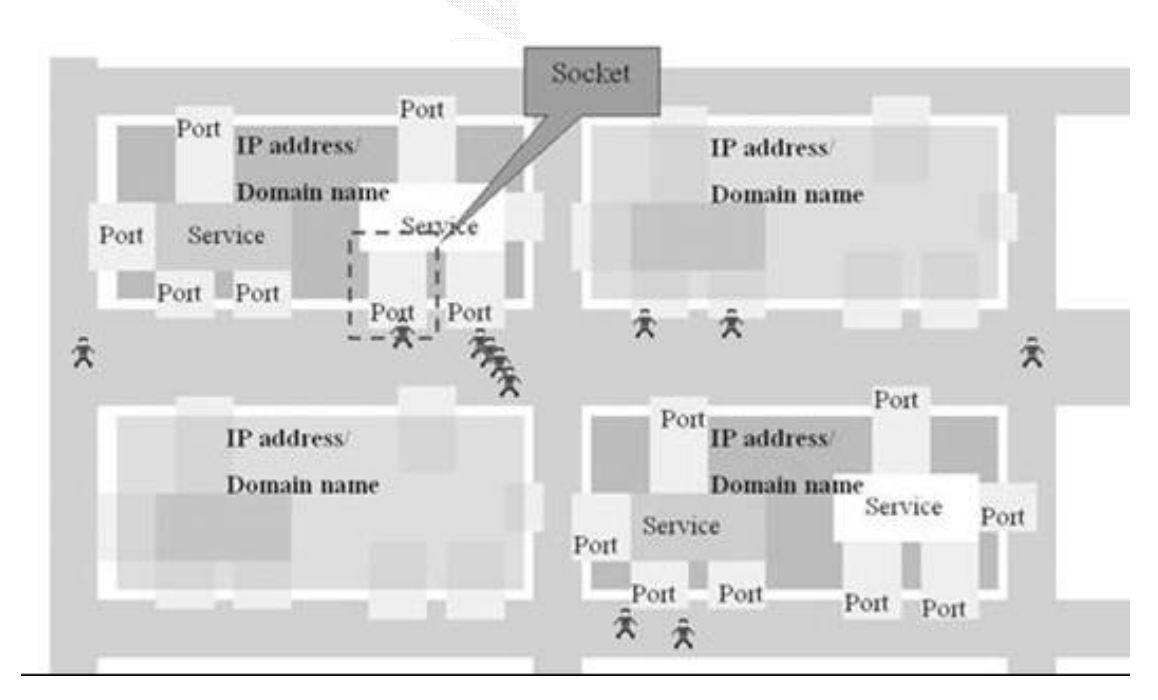

圖 3.1 Socket 概觀圖

## 3.1.2 ServerSocket

此類別為 Server 所使用,用來聆聽 Client 端的連結請求,產 生一個 serversocket 時,便用 accept()方法來連結,當收到連結請求 時,accept()會接受該連結,並傳回一個 socket,如此便可產生溝通。

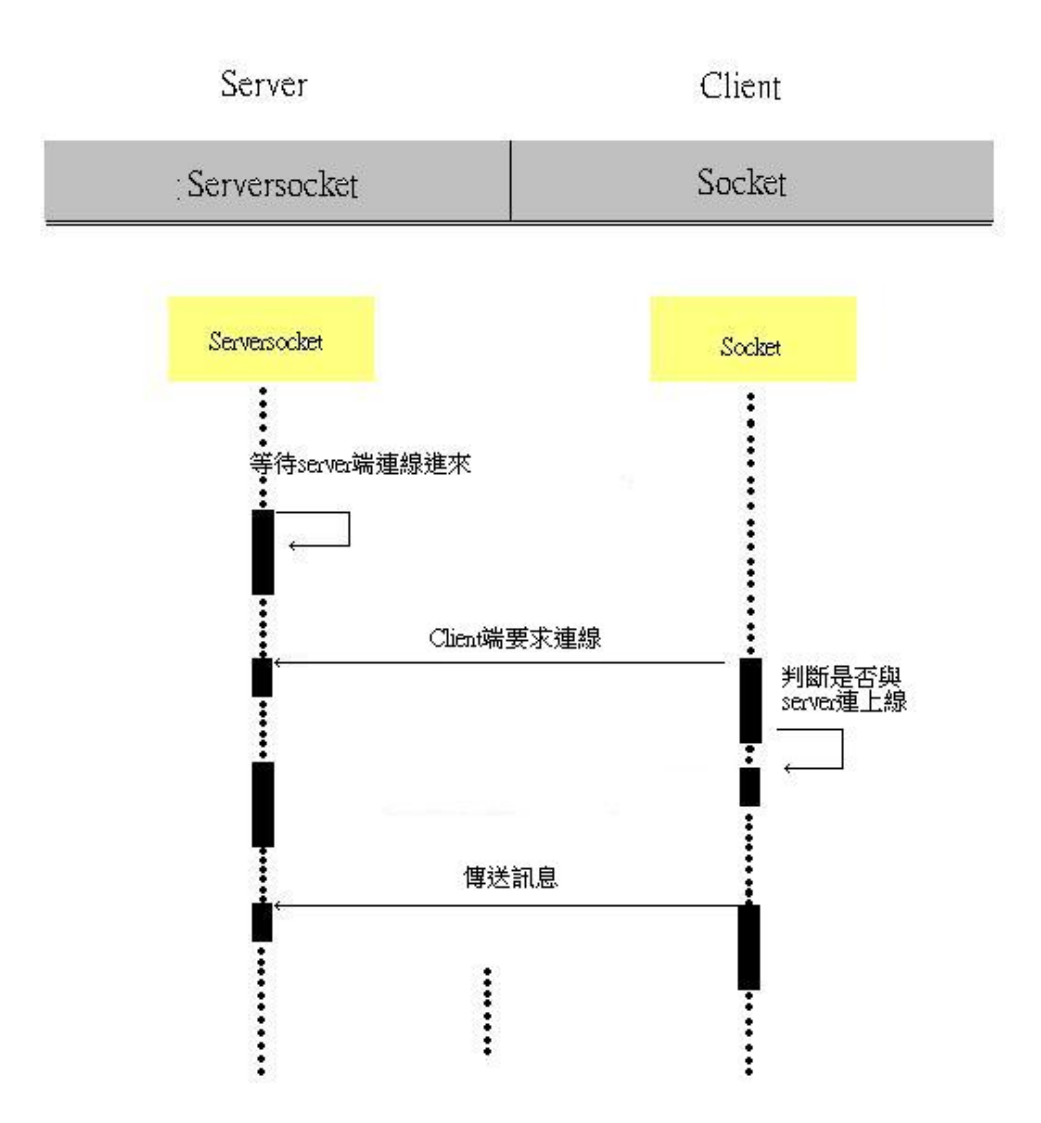

圖 3.2 Server 與 Client 的連線過程

### 3.2 設定環境架構

在無線網路環境下,各個 Client 端以及 Server 可自由溝通, Client 端也可透過無線網路傳輸投影片給 Server 端,再經由 Server 端傳送到單槍撥放,而 Server 與單槍之間是用線路連接,單槍不用無 線傳輸的原因是因為,目前雖然也有出現無線網路機制的單槍,但是 由於單價太高,因此站在消費者的角度,我們的系統可以節省開支。

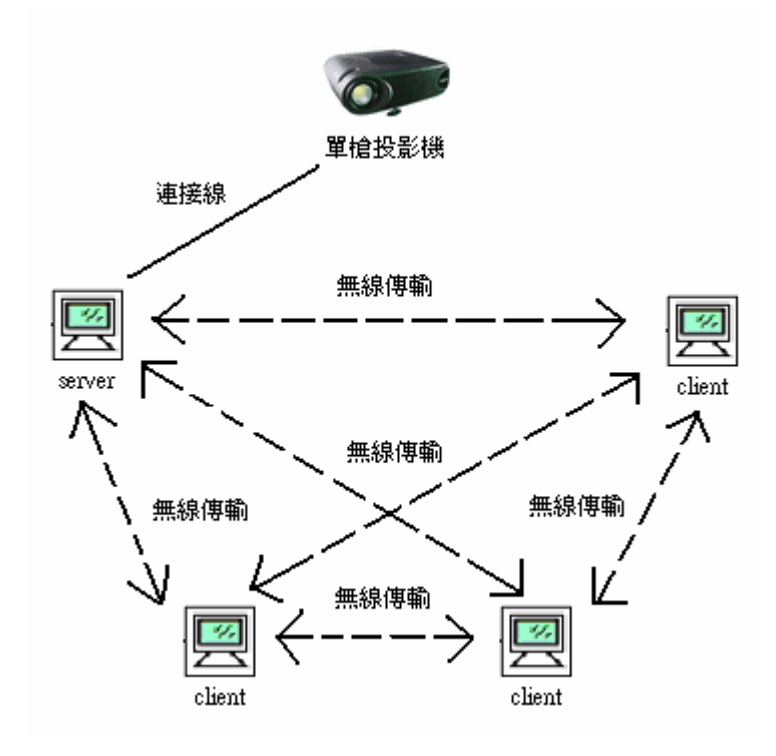

圖 3.3 環境示意圖

#### 3.3 主從式架構

#### 3.3.1 Client/Server 介紹

主從式架構解決了專用伺服器架構中存在的不足,Client 端既 可以與 Server 端進行通信,同時用戶端之間也可以進行直接對話,而 不需要伺服器的仲介和參與。

在主從式的架構之中,在 Client 端未發送訊號給 Server 端時, 之間並不會有什麼連線狀態或是資訊的交流,當我們 Client 端傳訊息 到 Server 時,Server 端就會建立一個連線的橋梁,連接兩個 Client 端,讓他們能相互通訊。此種架構的特色在於,只有當 Client 端送出 要求的時候,Server 端才會傳送資訊給 Client 端,也就是說當沒有任 何要求傳出去時,伺服器端和 Client 端之間完全沒有連線,Server 不會主動送資訊給你,所以可以大幅的減少網路的負荷量。下面的圖 為基本的主從式構造圖:

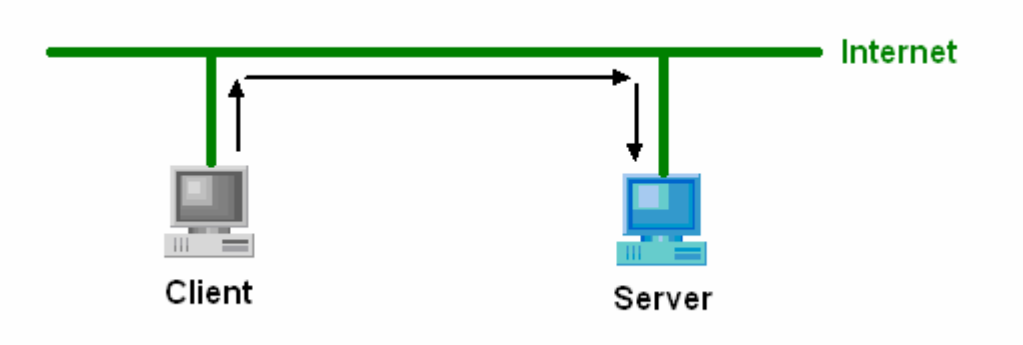

圖 3.4 client 端向 server 送出請求

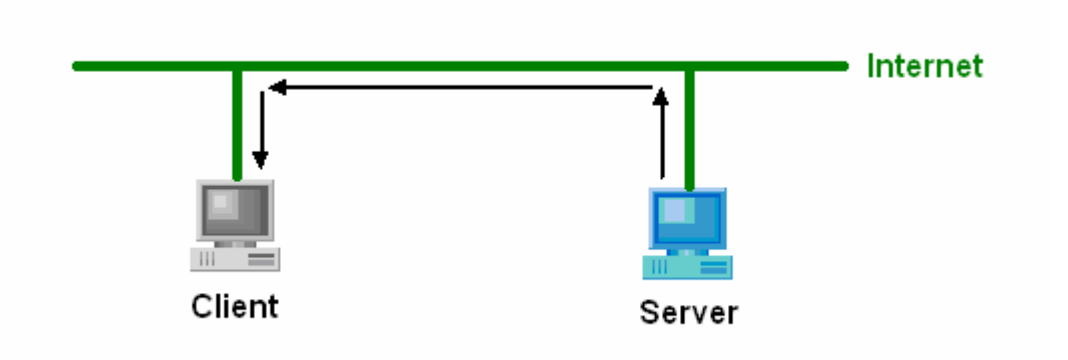

圖 3.5 server 回送結果給 client 端

## 3.3.2 Client/Server 特性

主從式架構的特性有以下幾點:

- 資源分享
- 開放性系統架構
- 擴充性高:系統可以依組織或環境的需求,不斷擴充其功能。
- 平行運算:平行運算能夠結合多台電腦主機功能(或個別單機 處理),處理複雜大量的資料,並加速完成每個案件,效率極高。
- 容錯性:其中一台損壞,其他電腦仍可支援運作。
- 透通性(Transparency):對於 User 而言, 整個系統使用起來, 就像是只有一台電腦而已。
- 具親和力的使用者介面:透過適當的分工處理, Client 端的應用 程式可以呈現更精緻的畫面給使用者,而後端的 Server 則專注 於更高效率的執行處理,包括資料的存取、系統的管理以及安全 性的防護等。

## 3.4 Client/Server 實際運用

在專題的製作中,我們所使用的主從式架構,為多(Client)對一 (Server)的架構,在使用此系統時,需要由一台電腦當作伺服器 (Server)端,可由視窗上的工具列來選擇作為 server,至於其餘的電 腦,則選擇當作客戶(Client)端。在程式碼的撰寫時,由於考慮到投 影片會議可能會因為 Server 端的電腦故障而中止,所以此程式的功能 可以使任一台 PC 或 NB 由 Client 轉換成為 Server 端,如此一來在 Server 端故障時,即可用另一台電腦作替換,接上單槍後即可作使用。 當電腦啟用 Server 端的功能時, 電腦將自動的抓取所在位置的 ip, 並 可自行設定密碼,只讓知道密碼的使用者做登入。

實作多對一網路架構:

Server 端會與每個 Client 端溝通

然後所有 Client 端之間也都彼此連線

實作小型聊天室

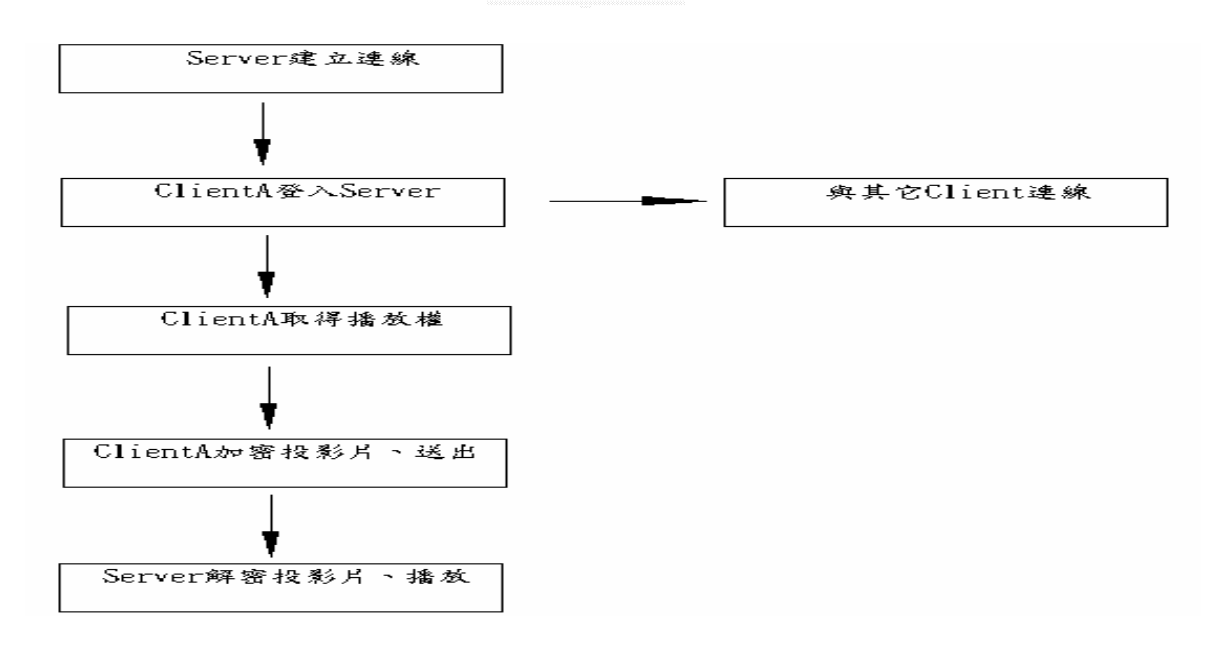

圖 3.6 server/client 實作流程圖

## 3.4.1 Server/Client 之間的傳訊

在此專題的 Server/Client 架構中,一開始 server 要先登入,開 port 4000 讓其他人登入,再來如果有人登入,server 會 new 1 個 thread 去服務他,然後 client 會送自己的"名字"跟"ip"給 server, 之後 server 會把名字跟 ip 存起來。

如果又有一個人登入了, server 會 new 1 個 thread 去服務他,然 後 client 會送自己的"名字"跟"ip"給 server,之後 server 會把名字 跟 in 存起來,然後 server 會把所有存起來的"in"傳給所有的 client, 然後當 client 收到 server 送來的 ip 會存起來,然後分別連線進去其 他 client 且送"名字"跟"ip"給別人,然後別人也會把其他人的"名字" 跟"ip"存起來,如此就可1對多連線,所以線上名單才會有其他人的" 名字"跟"ip"。

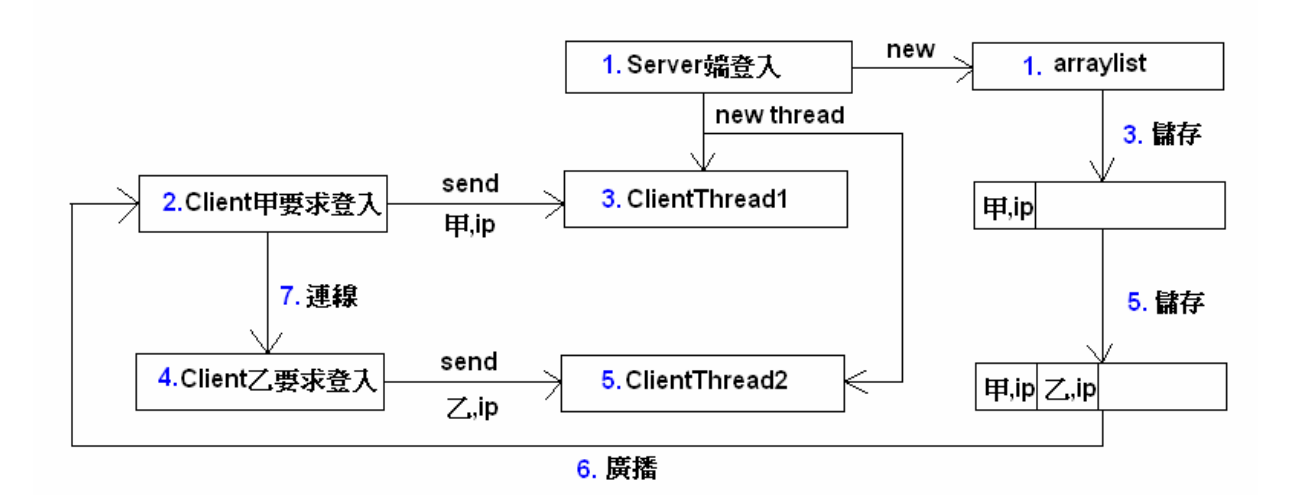

圖 3.7 server/client 傳訊步驟

- 21 -

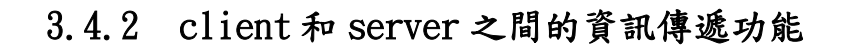

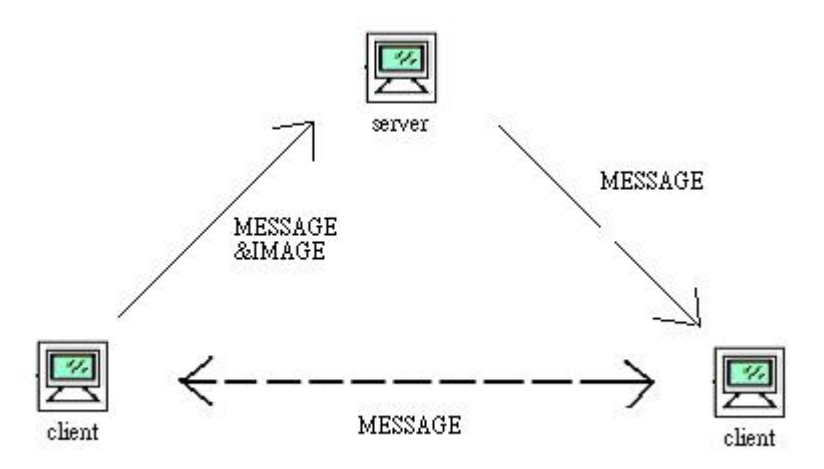

圖 3.8 client 與 server 之間的資訊傳遞圖示

●client對server可以傳message和image

●client對client只能傳message

●server對client只能傳message

#### 第四章 加解密的原理與實作

#### 4.1 密碼學(Cryptology)簡介

密碼學(Cryptology)一字源自希臘文"krypto's"及"logos"兩 字,直譯即為"隱藏"及"訊息"之意。而其使用,可以追溯到大約四千 年前。公元二千年,埃及人就將祭文刻在墓碑上。之後人們都是以書 寫在紙張上的方式,用來傳秘密訊息。在二次大戰中,密碼更是扮演 一個舉足輕重的角色,許多人認為同盟國之所以能打贏這場戰爭完全 歸功於二次大戰時所發明的破譯密文數位式計算機破解德日密碼。西 元 1949年, Shannon 提出第一篇討論密碼系統通訊理論之論文, 近代 密碼學可說是濫觴於斯。直至西元 1975 年,Diffie 與 Hellman 提出公 開金匙密碼系統之觀念,近代密碼學之研究方向,正式脫離秘密金匙 密碼系統之窠臼,蓬勃發展,至今已近二十年。發展至今,已有二大 類的密碼系統:一為對稱金鑰(Symmetric Key)密碼系統,二為非對稱 金鑰(Asymmetric Key)密碼系統。

#### 4.1.1 對稱金鑰密碼系統(Symmetric Key Cryptographic System)

對稱金鑰(Symmetric Key)密碼系統也就是傳統保密系統,使用 的是對稱加密演算法(Symmetric Cryptographic Algorithm),即加密 端與解密端均要使用同一把金鑰(即 Secret Key),其優點是加解密的

速度快。在對稱金鑰密碼系統中最著名者為 DES(Data EncryptionStandard),也是我們此系統所使用的演算法。

- 23 -

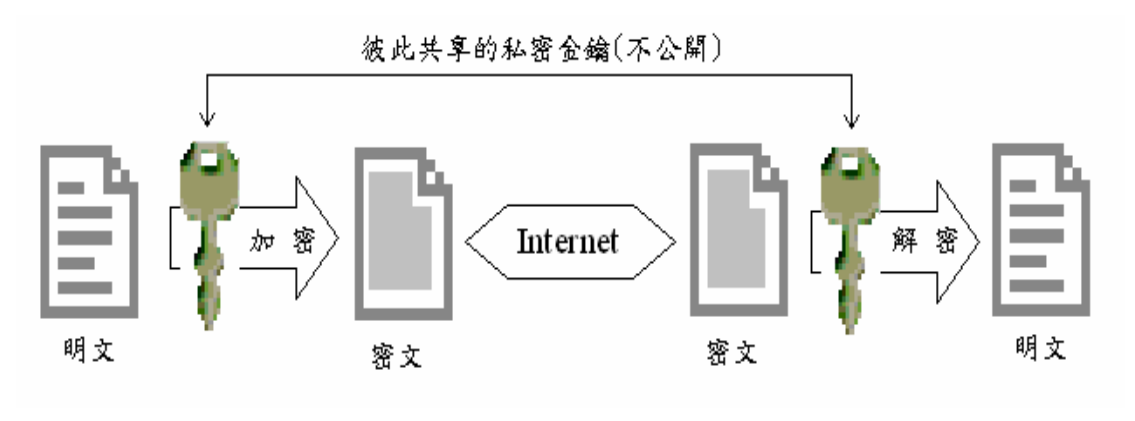

圖 4.1 對稱金鑰密碼系統

#### 4.1.2 非對稱金鑰密碼系統

(Asymmetric Key Cryptographic System)

 非對稱金鑰密碼系統是使用非對稱加密演算法(Asymmetric Cryptographic Algorithm),加密端與解密端使用不同的金鑰。這兩 個不同金鑰,一個為私密的解密金鑰(Private Key)由擁有人自行保 存,另一個為可以公開的加密金鑰(Public Key),兩個金鑰彼此配對 使用,稱為「金鑰對」(Key Pair)。而非對稱金鑰密碼系統的金鑰對 有兩種:

1.數位簽章金鑰對(Authentication Key Pair):

「私密金鑰」用於產生數位簽章。

「公開金鑰」用於驗證數位簽章。

2.資料加密金鑰對(Confidentiality Key Pair):

「公開金鑰」用於資料加密,資料加密與資料解密使用不同

的金鑰,例 RSA、DSA。以公開金鑰(Public Key)

加密,以私密金鑰(Private Key)。

「私密金鑰」用於資料解密,以私密金鑰(Private Key)產生 簽章,以公開金鑰(Public Key)驗證簽章。

運算速度慢是非對稱金鑰密碼系統的缺點,所以不適合加密內 容較大之訊息,與對稱金鑰密碼系統相比,加密部分大概慢了一千多 倍。非對稱金鑰密碼系統例如 RSA(Rivest-Shamir-Adleman)演算法。

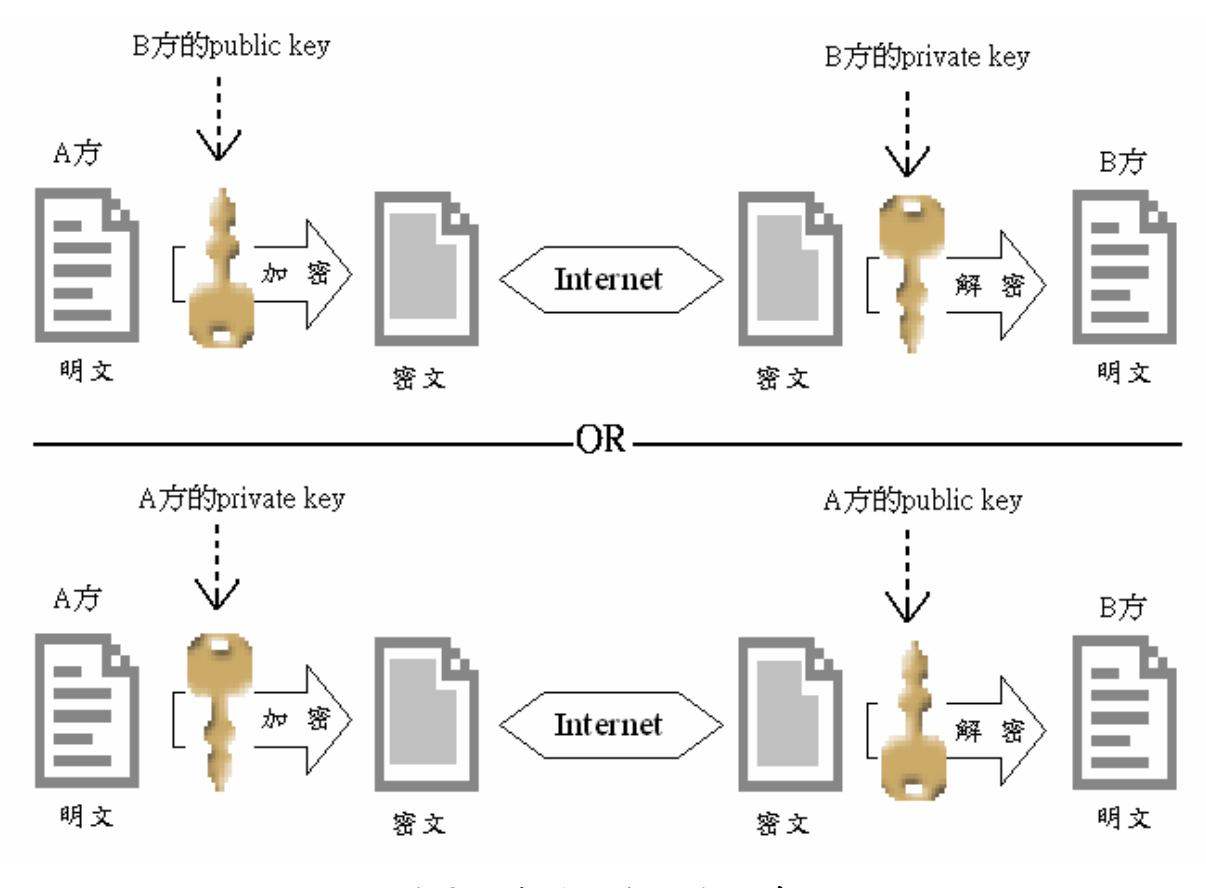

圖 4.2 非對稱金鑰密碼系統

## 4.2 使用技術介紹

我們加解密的工具為 JAVA 的 JCE(Java Cryptographic Extension)API,它可以實施多種類型的加密和其他涉及安全的任務。 而我們專題中使用的加密演算法為 DES,比起其它的演算法,它擁有較 快的處理速度,故在撥放投影片時不會產生嚴重的 delay,以達順利、 流暢的目的。

## 4.2.1 DES 演算法

DES(Data Encryption Standard),1970 年代中期由美國 IBM 公司 發展出來的,且被美國標準局公佈為資料加密的標準。DES 屬於對稱金 鑰密碼系統的區塊加密法,而區塊加密法就是對一定大小的明文或密 文來做加密或解密動作,DES 所用的 KEY 長度是 64 位元大小,但因其 中 8 位元用來做錯誤更正,所以真正加密的長度只有 56 位元大小。設 計原理源起於 Shannon 的乘法保密系統(Product cipher)觀念,在運 算推導過程中利用混淆(Confusion)與擴散(Diffusion)、切割分散的 功能使得明文在運算的階段中一次又一次互換位置(查表)及增加(查 表填位)、減少位元數(二進位轉十進位、查表),經過 16 次的運算處 理從事加、解密的工作。

#### 4.2.2 加解密的過程

#### 1. 產生 key

由於 DES 的缺點就是只有一把 Key,如何將 Key 安全的傳送到 其他使用者身上,是很大的問題。因此我們不直接在程式中產生 Key,而是自己輸入 Key。

1. desKeySpec = new DESKeySpec(desKeyData);

2. keyFactory = SecretKeyFactory.getInstance("DES");

3. desKey = keyFactory.generateSecret(desKeySpec);

上段程式碼中 desKeyData 為使用者輸入的 Key(已轉為 byte)。 desKeySpec 的唯一用途就是對 Key 進行分組(並為它們提供型態安全 性),在此將 Key 歸類為 DES 使用的型態。SecretKeyFactory 再將 desKeySpec 產生成真正 DES 加解密時的密鑰。下面是產生 DES Key 的 流程圖:

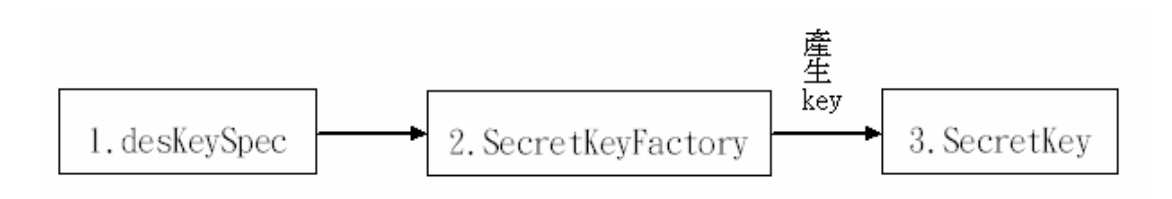

圖 4.3 key 的產生流程

## 2. 產生 Cipher

Cipher(加解密器)就是用來將資料加解密的函式,首先必須 設定它的參數:

des = Cipher.getInstance("DES/CBC/PKCS5Padding");

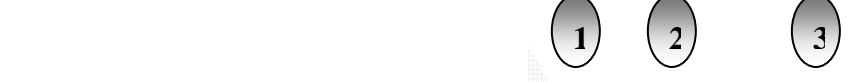

(1) 演算法型態

提供 AES、DES、RSA 等演算法,因為我們使用的是 DES 演算法,所以在這裡參數設為 DES。

(2) Mode

提供 CBC(Cipher Block Chaining)、ECB(Electronic Codebook )、CFB(Cipher Feedback )…等模組, ECB 是 Cipher 中最簡單的模組,但缺點是若用同一把 kev 加密相同的原始文字,所得出的加密文字區塊是相同 的,因此如果區塊的重複性高,容易被解碼專家解讀; 而 CFB 可以讓區塊式 Cipher 變得像是串流式 Cipher 一樣運作,但是效率不高;所以我們使用 CBC 區塊連鎖 模組,每一個原始資料區塊都會用 XOR 運算和前一個區 塊的加密資料合併,運算結果經過加密之後變成加密文 字區塊, CBC 不但克服了 ECB 易被破解的缺點,效率也 比 CFB 來的高。

## (3) Padding

在加密的過程中,資料會被切成64位元區塊,加密後 再輸出,但是資料尾端不一定能放滿 64 位元的區塊, 因此用 Padding 將區塊補滿。在資料解密時,將 Padding 的部分移除,便可以還原成原來的資料。舉例來說,假 如區塊大小為 8byte,而資料的區塊只有 4byte,則會 補上 4byte 的資料變成 8byte。如下圖:

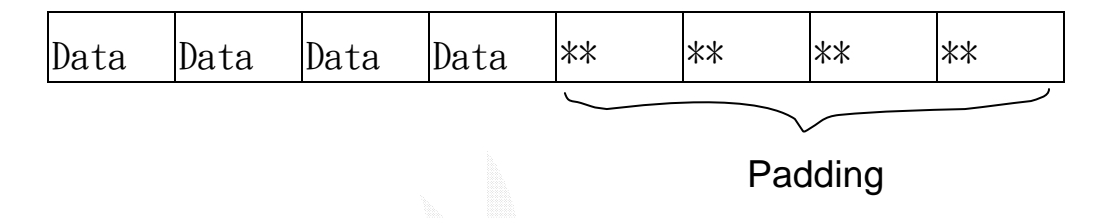

#### 圖 4.4 Padding

設定完參數之後,就可以初始化 cipher,在這裡必須設定要做 加密或是解密的動作,還有加密時所使用的 key(上一小節中產生的  $key)$ ,如下所示:

 $\sim$  key des.init(Cipher.ENCRYPT\_MODE, desKey); //加密 des.init(Cipher.DECRYPT\_MODE, des\_Key, ivps); //解密

我們所設定的 IV(initialization vector), 用來和第一個區塊的原始資料做合併

## 3. 資料的加解密

fin\_s=new FileInputStream(path); CipherOutputStream cout=new CipherOutputStream(fout\_s,des); 上段程式碼在 Client 端中,CipherOutputStream 是一個加密 器,fin s讀檔進來,透過加密器處理,輸出加密檔,然後以串流 送出。

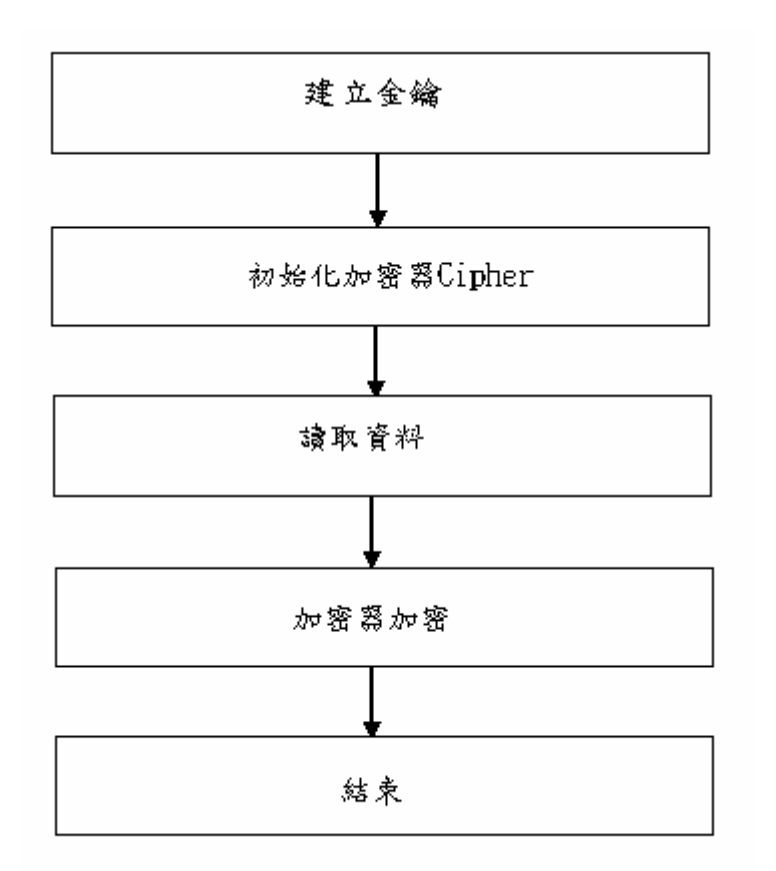

圖 4.5 加密流程圖

而在 Server 端,則是接收串流之後,讀入加密檔,被同樣的 IV 向量初始化,再透過 CipherInputStream 解密器解密,最後移除資料 尾端的 Padding,輸出資料並 show 出圖片。

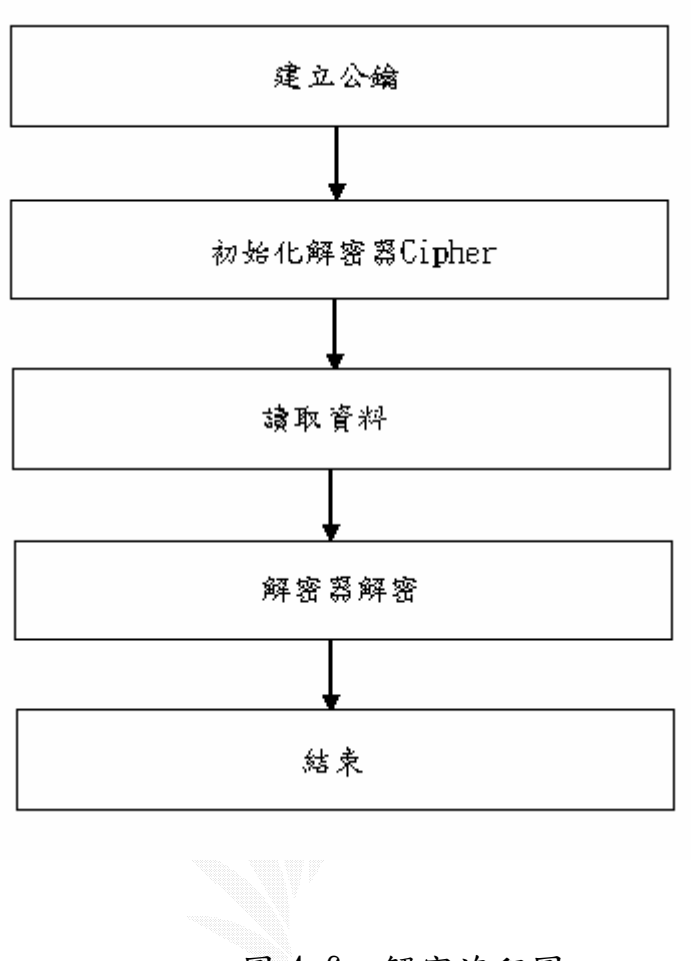

圖 4.6 解密流程圖

#### 第五章 軟體未來發展的可行性與心得感想

#### 5.1 軟體未來的發展

關於我們目前的這個軟體發展,我覺得未來的擴展性很大,因為 就功能性來說的話,就可以擴充很多方面了,下面將列出並討論軟體 的未來發展可能性:

- 1、 在傳送速度的部份:如何讓資料傳輸時,可以將資料作最有 效的壓縮,好讓傳送的流程更加的快速,在軟體方面盡可能 的作可能的改善
- 2、 在投影片的放映部份:因為在作簡報的報告前,必須先將每 個投影片的檔名依數字作排序,在這個時候就必須人工的去 作檔名的更改,也許未來作簡報播放時,能夠依放入資料夾 的時間順序,或是有辦法先將簡報用程式先作檔名上的處 理,這麼一來就可以更加輕鬆的完成播放前的動作了。
- 3、 資料安全的部份:在這次的專題之中,我們是選用 DES 來作 加密的動作,但光只是 DES 的加密方法來說,對於防止資料 被人解密的安全性來說是有限的,所以說若能找到更好的方 法來作加密,這樣的話才能夠安心的作機密性的簡報報告, 而不會有安全性不足的問題。
- 4、 關於簡報發表時的方便性:對我們這次的簡報系統來說,其 中有個問題就是,當 client 的子畫面傳送到 server→單槍 投影機後,投影的大螢幕上只會出現子書面的書面而已,就 算當時滑鼠的軌跡在子畫面上移動,也不會抓到滑鼠的軌 跡,所以在報告時想要說明重點的部份時,就必須要借助一

- 31 -

下其他的輔助工具,如紅外線筆等來作重點提醒,也就是因 為如此,所以有想到開發軟體的功用來代替輔助工具,像是 如畫筆的功能,可選擇合適的顏色來作重點的提醒,在畫上 去的幾秒內,書過的痕跡會自動消失,這只是其中一個想法, 總之能作到完全只從電腦上報告完整個簡報,會是個不錯的 目標。

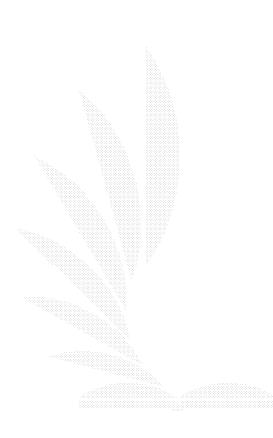

- 32 -

#### 5.2 心得感想

這次的專題的題目是老師給的,加上同組的組員對網路方面的題 目都很有興趣,所以便開始著手於這個專題上面了。這次的專題是自 己依照著興趣去實作,一開始完全沒有方向真的不知道要如何著手, 該用什麼語言好?用到哪些套件?該了解哪些東西?在書上所獲取的 相關資源有限,因此多半時間都是在網路上搜尋資料,開始的那段期 間進展非常慢,曾經試著要利用其他的方法去達成我們的目標,畢竟 許多套件都是我們沒有碰過的,究竟哪一種能夠完全符合我們的要 求,做成我們想要的東西,實在無法肯定。感覺上好像走了很多冤枉 路,其實並不然。也因為這個機會多認識了好多的東西,像是國外有 個軟體跟我們要做的專題十分相似,只是他們是使用雙輸出的顯示 卡,價錢頗高,因此放棄這個方法,不過卻也給了我們很大的信心, 相信專題一定可以完成成品。後來上 JAVA 網站上尋找資料,也透過老 師、助教的指導,才有一個方向遵循。

當初開始在作的時候,會覺得自已想的還蠻理想化的,認為很多想 加進去作的事情應該不是很難作,但實際去做了之後,反而會覺得不 知所措,因為有時腦子裡所認為的東西,寫進去電腦後,所帶來的作 用跟想像的不太一樣,還好多虧了小組組員和其他善心人事的幫助 下,才使得事情慢慢的有所斬獲,也看了許多的書籍後,才懂得一些 小小的心得和原理,在找尋資料的過程當中,學習到了許多以往較少 接觸到的東西,覺得學習到東西才是這次專題的重點,該如何去尋找 資料,判斷資料是不是有用,這次專題都是很好的學習經驗。畢竟新 的東西實在太多,當初在 JAVA 的網站尋找資料時,看到很多沒有碰過 的套件,實在覺得滿震撼的,原來這麼多的東西我都不會,甚至不知 道是用來做什麼的。指導老師-李維斌,也常告訴我們,市面上的書都

- 33 -

是舊的知識,你會別人也會,而新的、別人不會的東西都在網路上, 要試著去學習它們提供的說明。當新的東西出來時,你才會具有競爭 力,因為你已經嘗試過學習一個未知的東西,相對的你也有辦法去學 習這次的新東西。這期間我們看了很多 Java 提供的 API Documentation、Programmer's Guide,也在討論區中找尋相關的文 章,甚至去問發表文章的人,進而學習他們的實作經驗。

 總之當我們再去學習一樣新的東西時,我們已經有經驗知道該如 何去尋找資料,該如何學習,怎麼分析規劃整個系統。也懂得如何互 相討論,互相分工合作,來達成我們的目標,在整個過程之中,覺得 最重要的還是分工相互合作,相互打氣加油和督促,分工合作使得得 到的成果更加的美好。

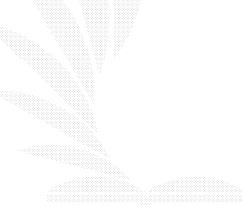

- 34 -

#### 參考資料

- $\lceil 1 \rceil$  精通 Java Swing,林智揚、范明翔、陳錦輝 編著,金禾資訊, 2002 年 12 月初版四刷
- [2] JAVA I/O 與通訊介面,蕭明城、周岱琳 著,金禾資訊,2002 年

9 月初版一刷

- [3] JAVA 程式設計,鄧永亥、楊錦文、謝金興 編著,金華出版
- [4] 關於Client/Server主從式架構 [http://master.mis.npust.edu.tw/~m8756004/mis-paper/distr](http://master.mis.npust.edu.tw/~m8756004/mis-paper/distribute.htm) [ibute.htm](http://master.mis.npust.edu.tw/~m8756004/mis-paper/distribute.htm)
- [5] JAVA 語言官方網站

http://java.sun.com.

[6] JSPtw.com

<http://www.jsptw.com/jute/>

 $[7]$  The Java<sup>TM</sup> Tutorial, A practical guide for programmers

<http://java.sun.com/docs/books/tutorial/>

[8] 網路與通訊-淺談主從式架構,作者:許憲忠

<http://www.ascc.net/nl/84/1109/03.html>

- [9] Java Cryptography Extension1.2.2 [http://java.sun.com/products/jce/doc/guide/API\\_users\\_gui](http://java.sun.com/products/jce/doc/guide/API_users_guide.html) [de.html](http://java.sun.com/products/jce/doc/guide/API_users_guide.html)
- [10] JAVA 密碼學, 作者: Jonathan Knudsen, O' Reilly 出版
- [11]近代密碼學及其應用,作者:賴溪松、韓亮、張真誠,松崗出版

[12]Microsoft PowerPoint 簡報-密碼學重要觀念

<http://www.sna.csie.ndhu.edu.tw/~cnyang/HA/sld014.htm>

[13]Taica 台灣網路認證-教育園地

<http://www.taica.com.tw/education/ca-1-1.htm>

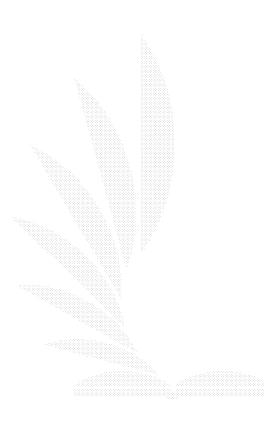

#### 附錄 A

#### 操作手冊

一、在 JavaBuilder 下開啟程式:

1.使用者需要安裝 JBuilder 工具及 JDk1.4.1(內含 JCE 套件)

 $2.$  一開始先到開一新專案(File→New Project),然後再以開啟舊 檔方式(File→Open Project),開啟程式中的 project.jpx 檔。 3.開啟後在 Client4 上按右鍵→Run Using Client 即可將整個程 式作開啟的動作,之後就可以進入系統介面了。

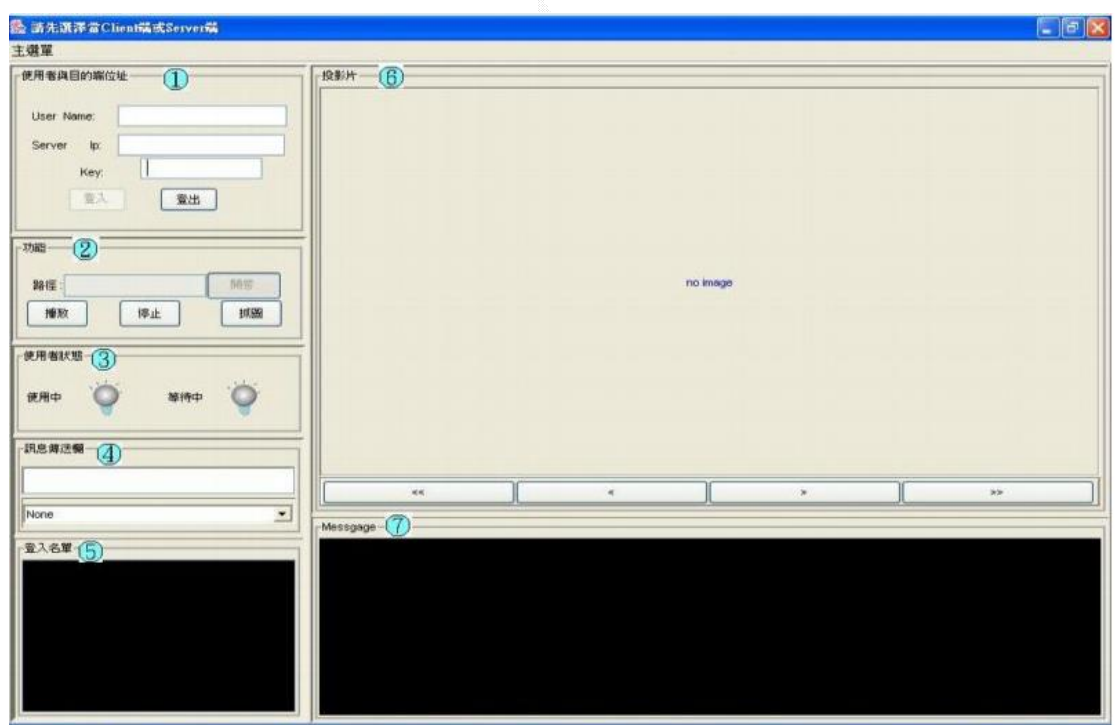

二、軟體操作需知:

上圖為介面標示號碼圖,除了主選單未標示號碼,其餘有 1~7 的 數字作標示,在下面會作一一的介紹:

◎主選單: 可選擇要當 client 或是 server 端,client 和 server 端 的不同點在於,當你以 server 端進入時, (介面標示號碼 上)ip 位址將自動抓取目前電腦已設定的 ip,而 client 端 則要輸入 server 端的 ip 才能作登入的動作。

 $\Box$ 使用者與目的端位址:有 username, server ip 及 key。

●Username: 可使用英文作個人的代號, 如 vifung、kotoway。

●Server ip:在主畫面選擇 Server 的狀態下可不用處理,若選● 擇 Client 狀態,則要輸入 server 端的 ip。

●Key:輸入 Server 端所設定的密碼用,輸入錯誤則會造成無法登 入的情況

輸入上面三者即可作登入的動作,並開啟投影片和傳訊的功能。 功能:有開啟、播放、停止、抓圖四個選項。

- 按開啟時,就如同一般 windows 的開啟功能,可在此選擇想要 播放的圖片。
- 按播放時,會讓"使用中"的燈由綠轉紅,作圖片播放的動作, 可由按鍵作向前向後的操作。

● 按停止時,可讓播放的動作停止。

● 按抓圖時, 此時會開啟子書面, 並將子書面的圖片傳到 server 端去。

3使用者狀態

有使用中及等待中兩種,未登入前為灰色,登入後為綠色,正在 使用的播放者,使用中的燈會以紅色表示之。

訊息傳送欄

可傳送文字訊息給其他電腦,作為聯絡溝通用途。下方有一下拉 式工具列,可作與全部的人對話或是對特定人物的對話。 5登入名單

每當使用者登入後,會顯示出 username 以及其 ip 位址。可作線 上人物查詢用。

- 38 -

 $\textcircled{6}$ 投影片

下方有四個鍵:"<<"、"<"、"、">"、">>",由左到右的功 能分別為:到第最前頁、上一頁、下一頁及到最後頁。

**7** Message

會顯示 user 的各種動作狀態,如登入、登出、傳送等訊息……。

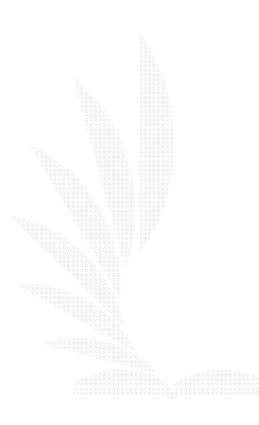

#### 附錄 B

## 專題實作過程實錄

# 1. 決定 Server 端及 Client 端

在程式的一開始執行時,可在視窗上方的"主選單"中,選擇此 台電腦在作簡報時所要擔任的角色,可選擇作為 Client 端或是 Server 端,亦可作視窗的關閉。

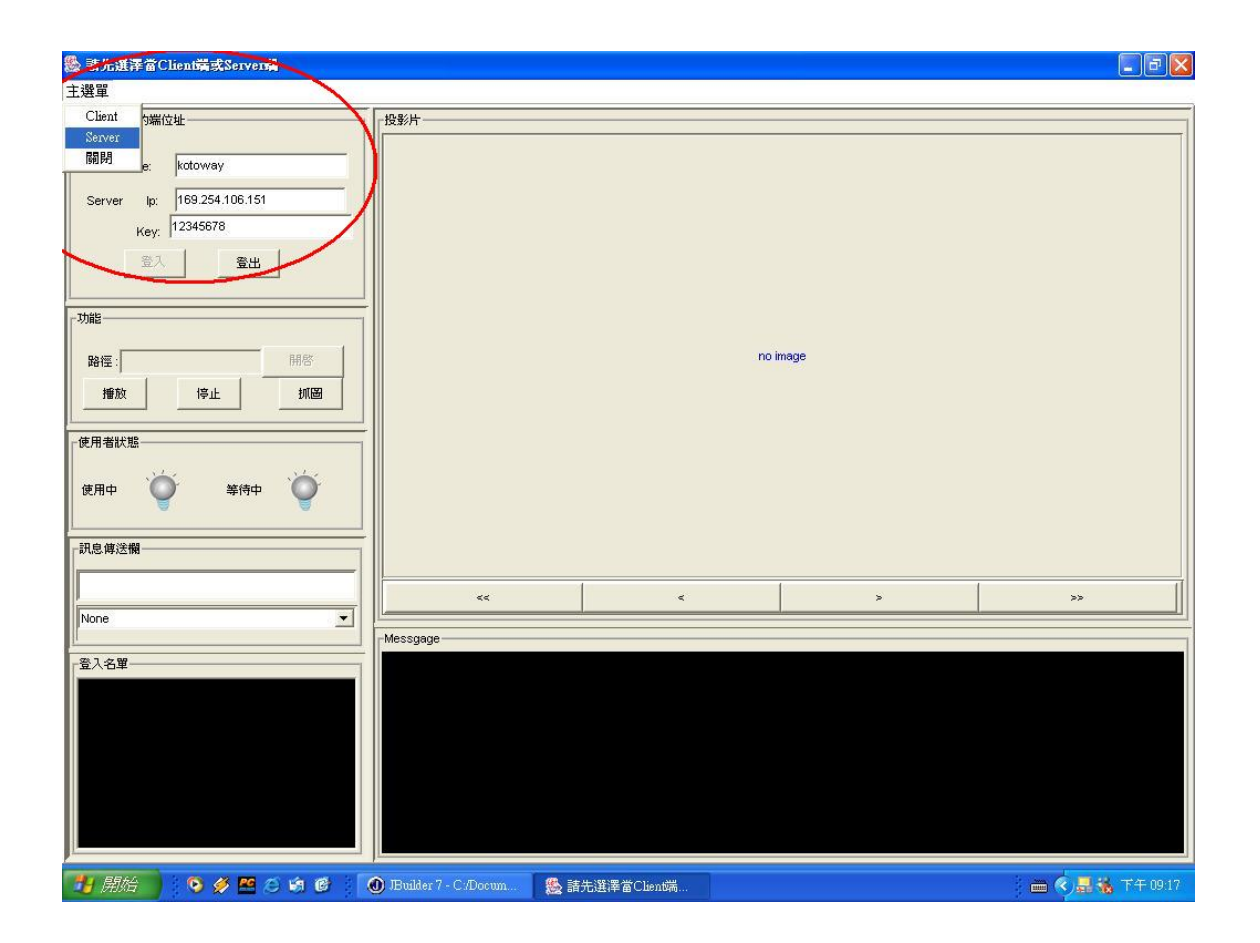

## 2. 使用者登入

在選擇作為 Client 或 Server 端後,即可開始在"使用者與目的 端位址"輸入 username, 目標位置 IP(設為 Server 端的電腦會自動的 抓取自己位置的 IP),以及所設定的 KEY,即可按"登入"作登入的動 作。

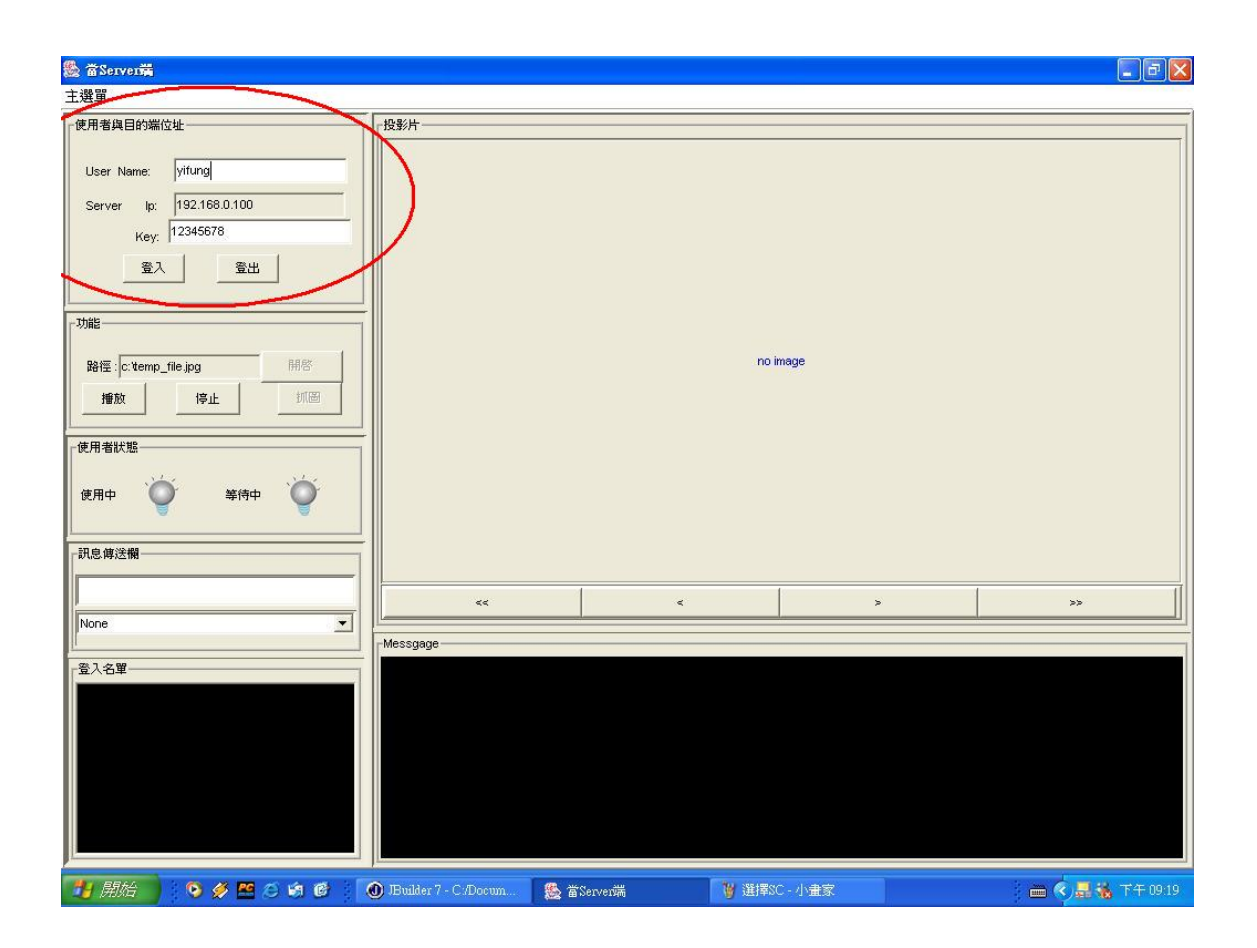

## 3. 登入成功

在"使用者與目的端位址"輸入 username 及 key 之後,便可按" 登入",此時"Message"欄便出現成功連上主機字樣,"登入名單" 中也會顯示出登入的 username 以及其 ip 位址。下圖為 Server 端登入 成功。

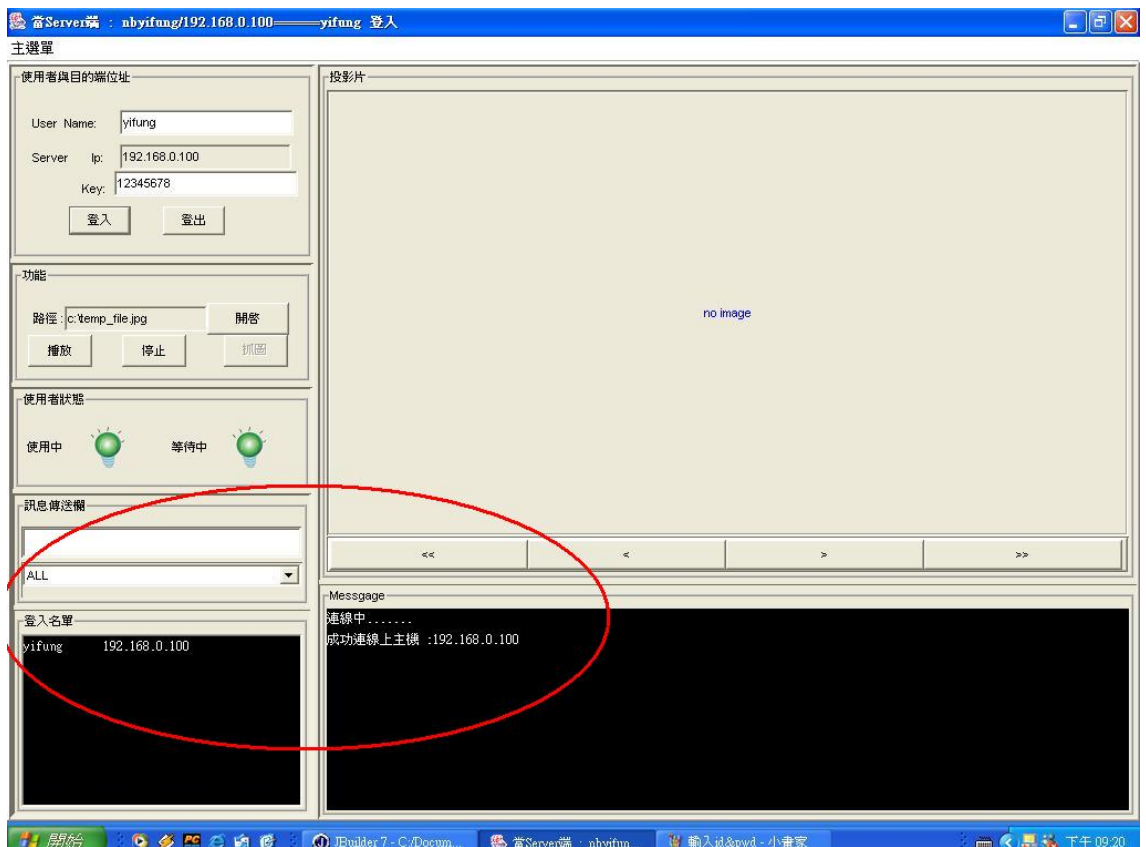

當程式作完登入的動作之後,在下方的"Message"欄將會顯示登入的 訊息,在"登入名單"中,則會顯現出目前所登入的使用者名單, Server 端的使用者也包括在內。下圖為 Client 端登入成功。

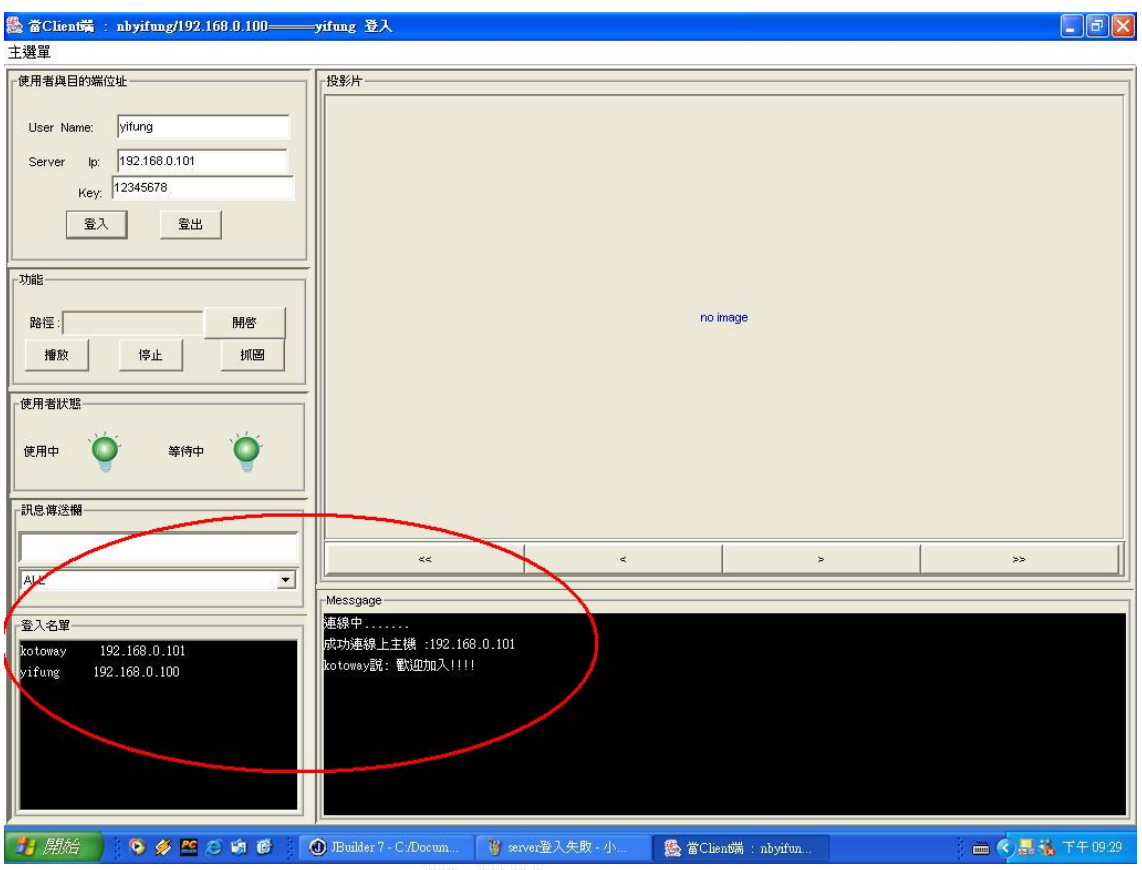

4. 登入失敗

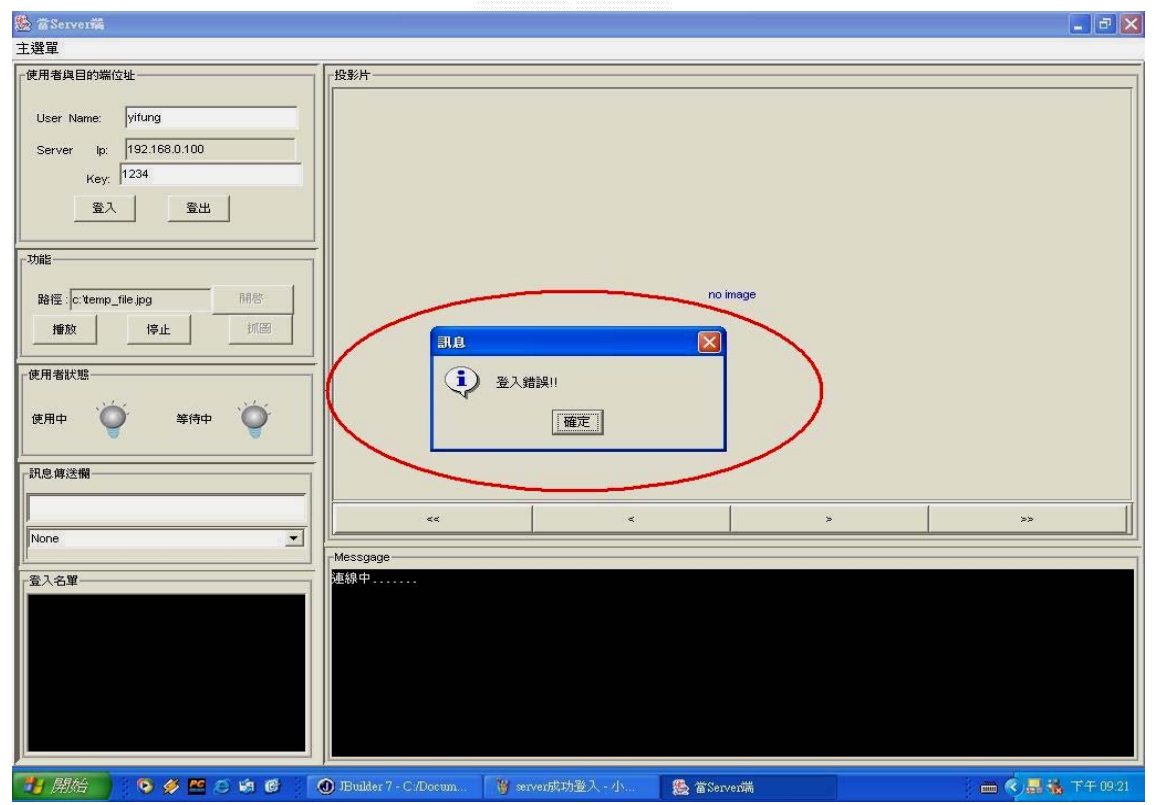

## 5.線上訊息傳送

在"訊息傳送欄"中,可作傳送訊息的動作,下圖為一 Client 及 一 Server 在作對話後的結果,其中也包括了 Client 的離線動作,在 user 離線後,"使用者名單"便只剩 Server 端的資訊。

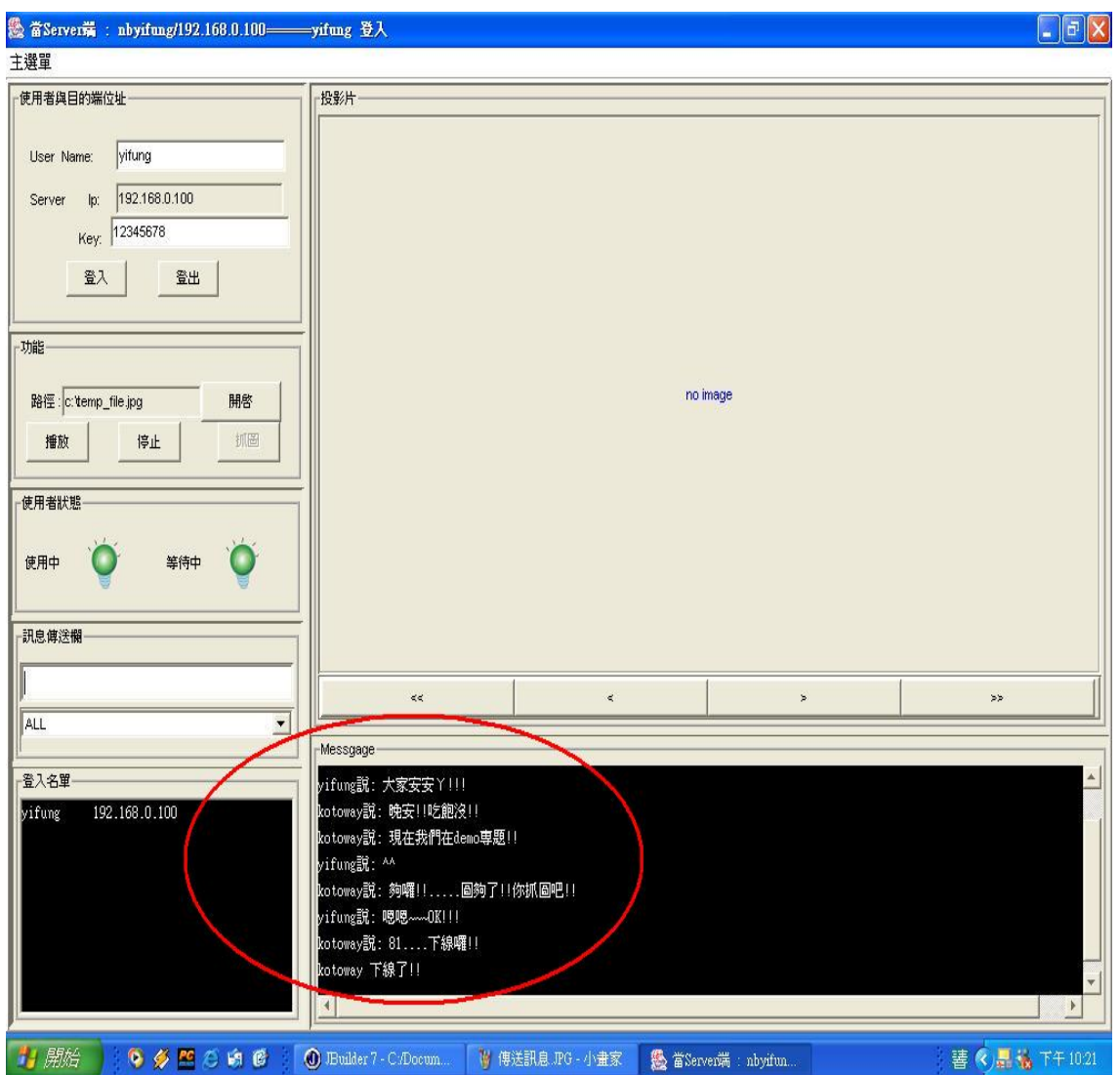

# 6.撥放投影片(傳送圖片方式)

要作投影片的播放時,可由"功能"的"開啟"功能開啟,並開 始選擇想要播放的投影片內容。

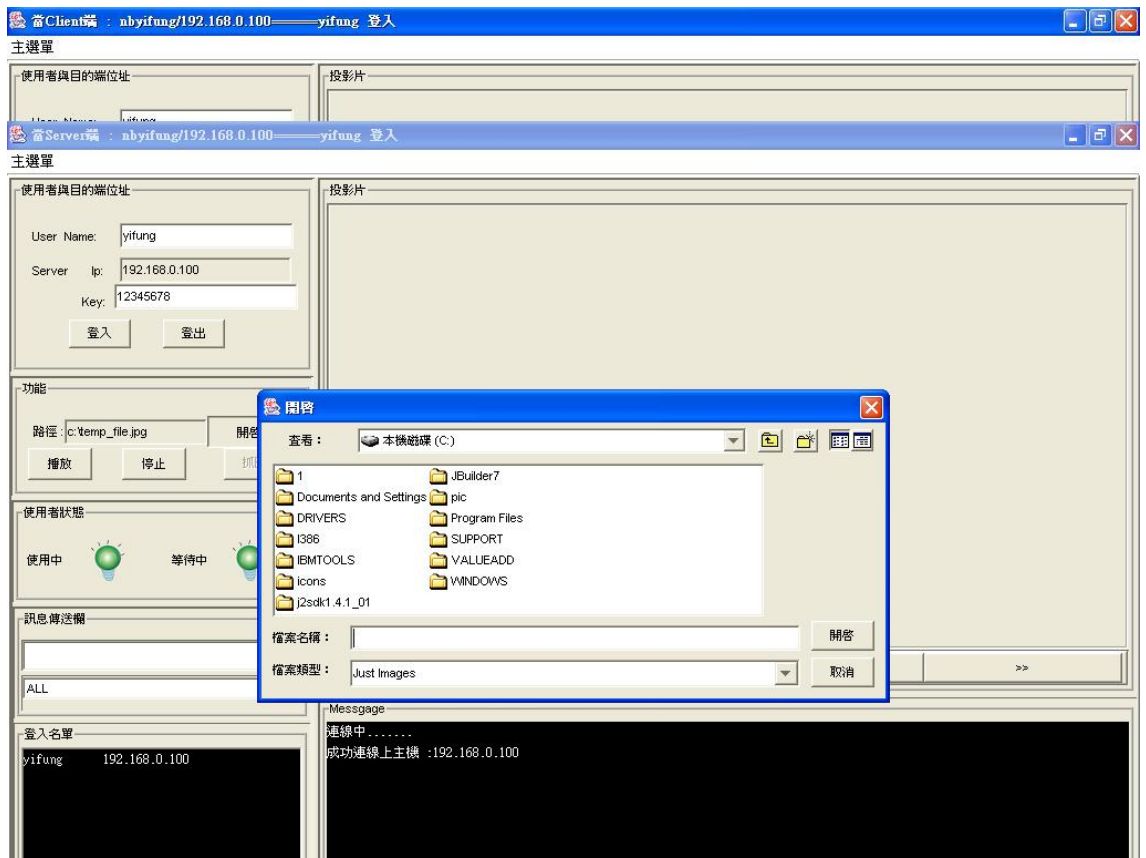

## 7.投影片撥放中

當我們選擇好預備開啟的投影片時,便可在"功能"上按下"播 放"來作投影片的播放,此時我們可以注意到,"使用者狀態"的燈 炮由綠轉紅,表示正在播放中,Server 端將出現子畫面,子畫面便可 經由單槍送到大型螢幕上。

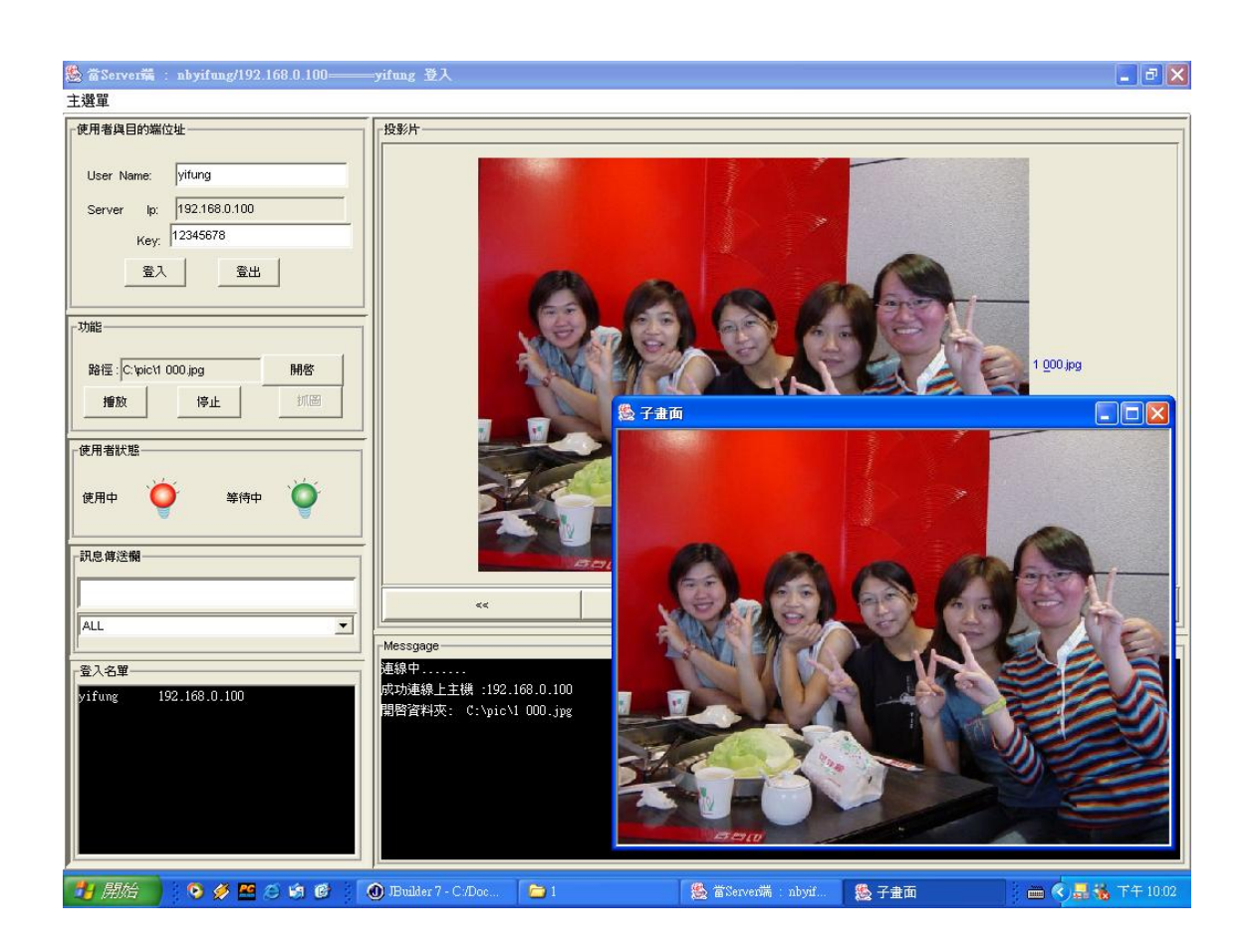

## 8.撥放投影片(傳送螢幕方式)

此為 Client 端將圖片傳送到 Server 端後,所呈現的播放書面, 傳遞時間約1~2秒,此時單槍會擷取子畫面的內容作播放。

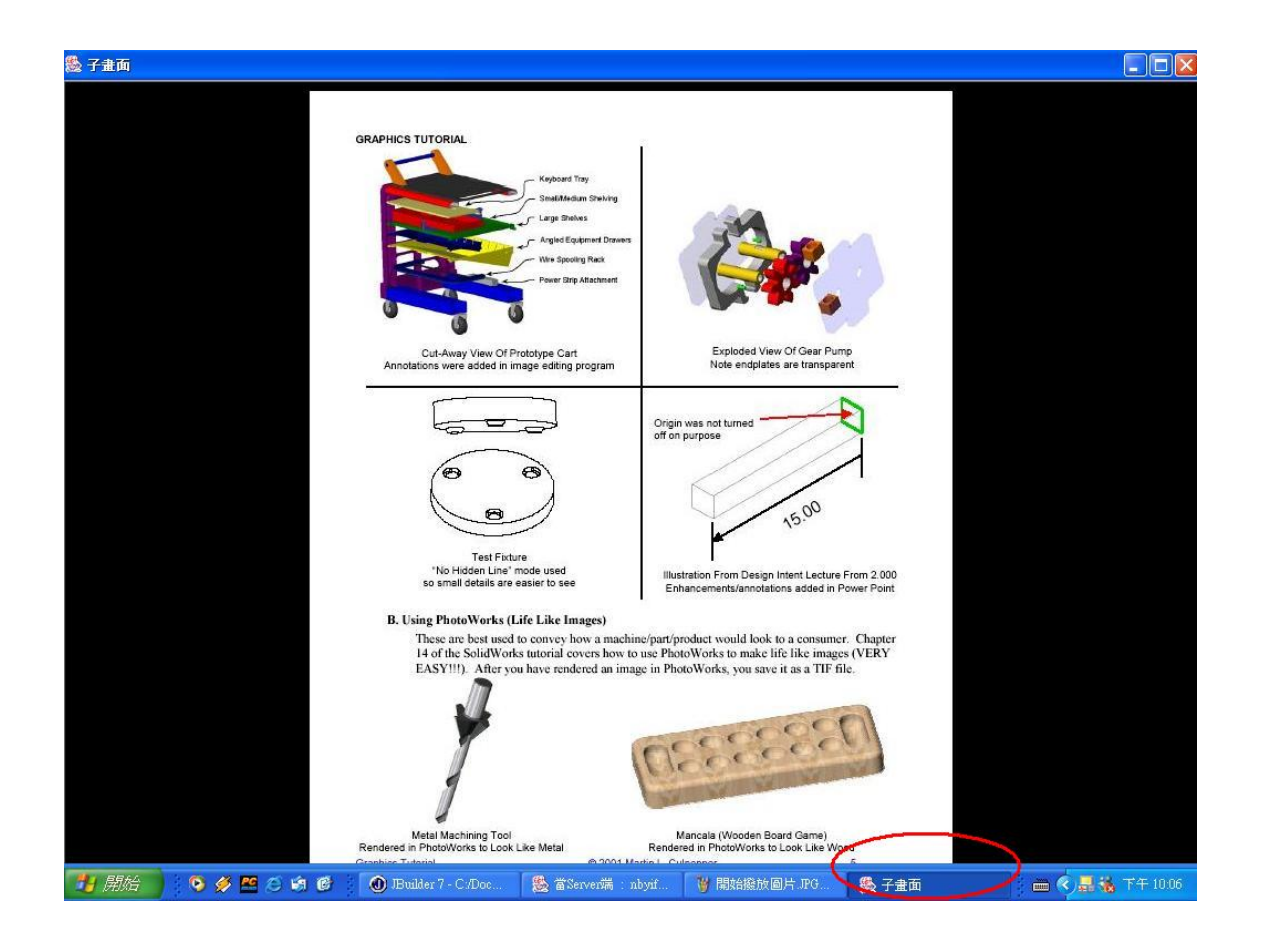